Regione Emilia-Romagna

Istruzioni per presentare la domanda telematica di partecipazione al contributo sul Sistema Sfinge2020

# **Accordi regionali di insediamento e sviluppo delle imprese in attuazione dell'art.6, L.R. 14/2014 Bando 2023**

## **Sommario**

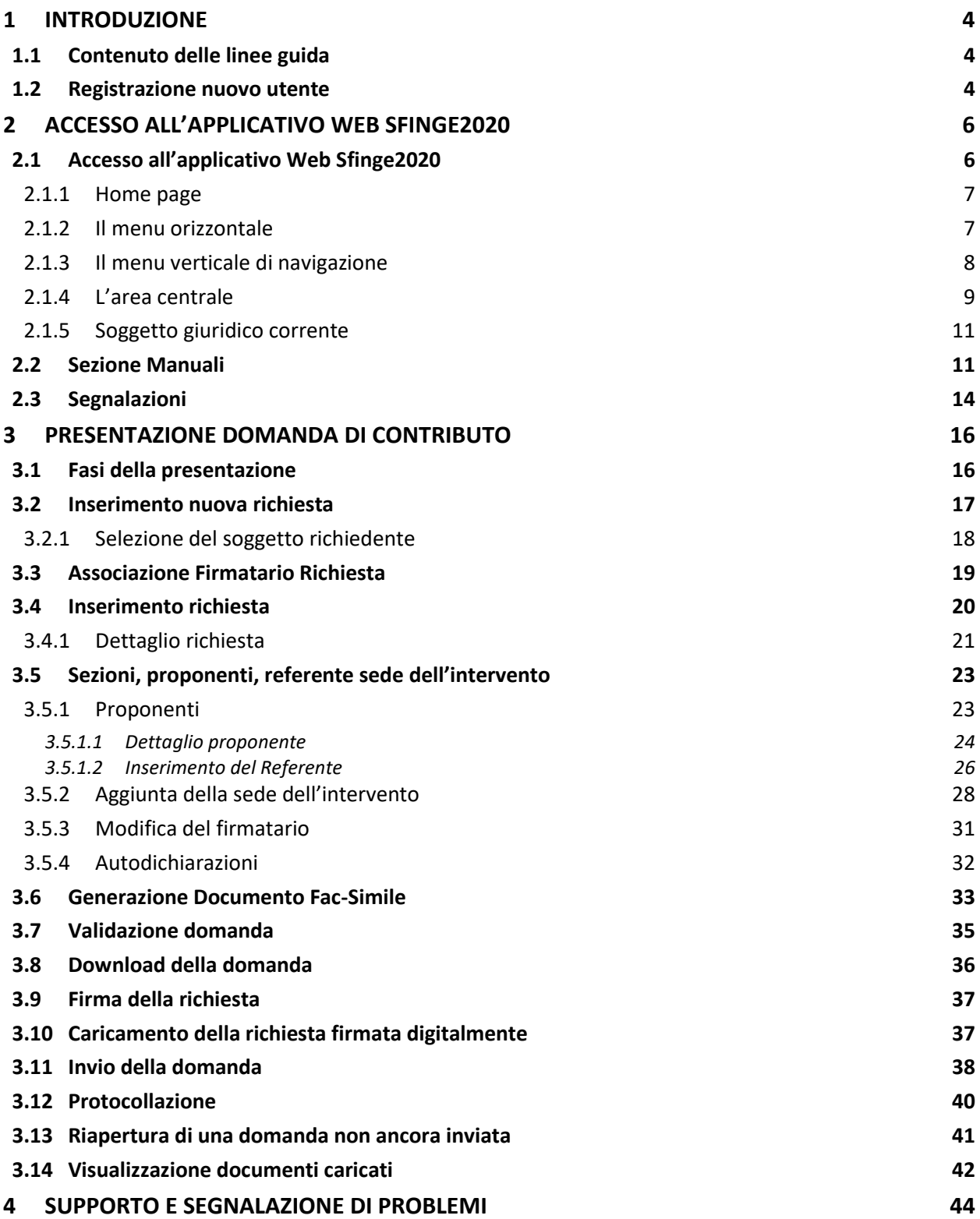

# Indice delle figure

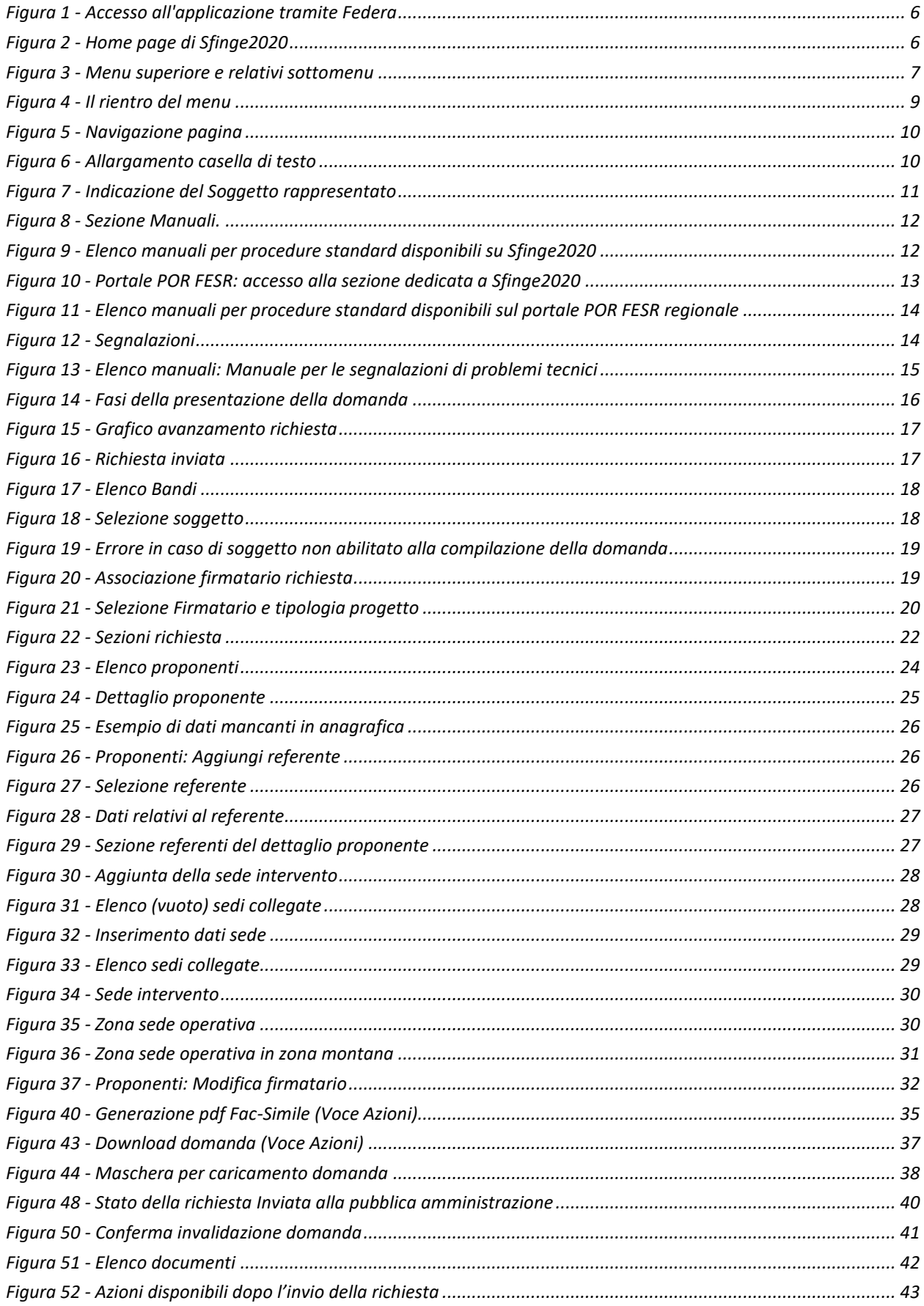

# **1 Introduzione**

### **1.1 Contenuto delle linee guida**

Con riferimento al bando<sup>[1](#page-3-0)</sup> approvato con **Deliberazione di Giunta Regionale n.** *1985/2023,* le presenti linee guida contengono chiarimenti e istruzioni in merito alle regole di presentazione delle domande telematiche di partecipazione al contributo proposte attraverso l'applicativo web Sfinge2020.

*AVVERTENZA - Alcune delle schermate e delle informazioni contenute in queste istruzioni operative potrebbero differire leggermente da quelle effettivamente visualizzate sul proprio dispositivo, sia a causa del browser utilizzato che per modifiche e/o integrazioni all'applicazione intervenute successivamente alla pubblicazione del presente manuale.*

Le informazioni riportate nel presente manuale si riferiscono all'applicazione, denominata **Sfinge2020**, che gestisce il **POR FESR 2014-2020** e **bandi successivi**.

Da non confondere né col sistema Sfinge (per la gestione del POR FESR 2007-2013) e neppure col sistema Sfinge Sisma (per la gestione dei bandi relativi agli incentivi rivolti ai Comuni colpiti dal sisma del 2012 approvati prima del 2019) per i quali rimane tutto invariato.

### **1.2 Registrazione nuovo utente**

Sfinge2020 è integrato con SPID, pertanto la registrazione di nuove utenze può avvenire *esclusivamente attraverso l'ottenimento di una identità digitale SPID*.

SPID è il *Sistema Pubblico di Identità Digitale* che permette di accedere ai servizi online della Pubblica Amministrazione su scala nazionale. Per ottenere le credenziali occorre registrarsi sul sito di uno dei gestori di identità digitali. Informazioni più approfondite sono disponibili on-line al seguente indirizzo

### <https://www.spid.gov.it/>

Se già si possiede un'identità digitale SPID è possibile utilizzarla per accedere a Sfinge2020.

<span id="page-3-0"></span>*<sup>1</sup> Ai fini del presente manuale di istruzione il termine bando ed il termine manifestazione di interesse sono da ritenersi equivalenti.*

*NOTA - Si ricorda che a partire dal 30 settembre 2021 le credenziali FedERa eventualmente già in possesso non sono più valide.*

*Tutti i cittadini italiani maggiorenni e i cittadini stranieri, purché in possesso di permesso di soggiorno e residenti in Italia, possono richiedere l'identità digitale SPID - LepidaID.*

*Maggiori informazioni al seguente indirizzo:*

*<https://id.lepida.it/idm/app/#lepida-spid-id>*

# **2 Accesso all'applicativo Web Sfinge2020**

### **2.1 Accesso all'applicativo Web Sfinge2020**

L'accesso al sistema Sfinge2020 avviene digitando l'indirizzo

<https://servizifederati.regione.emilia-romagna.it/fesr2020>

nel proprio browser. L'accesso è gestito dal servizio regionale centrale di autenticazione digitale FedERa; pertanto, la prima videata che viene proposta è il pannello FedERa di autenticazione che permette di accedere utilizzando una delle seguenti modalità: identità digitale SPID, Carta di Identità Elettronica o Smartcard CIE/CNS.

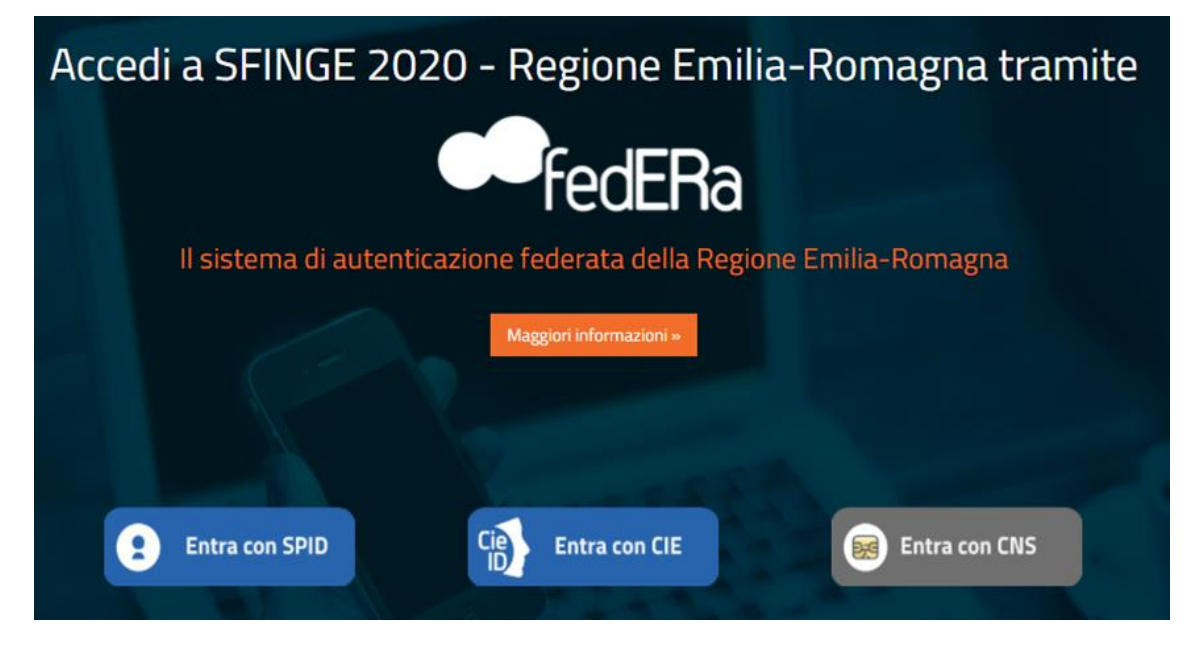

*Figura 1 - Accesso all'applicazione tramite Federa*

Una volta autenticati si accede all'applicativo vero e proprio.

<span id="page-5-0"></span>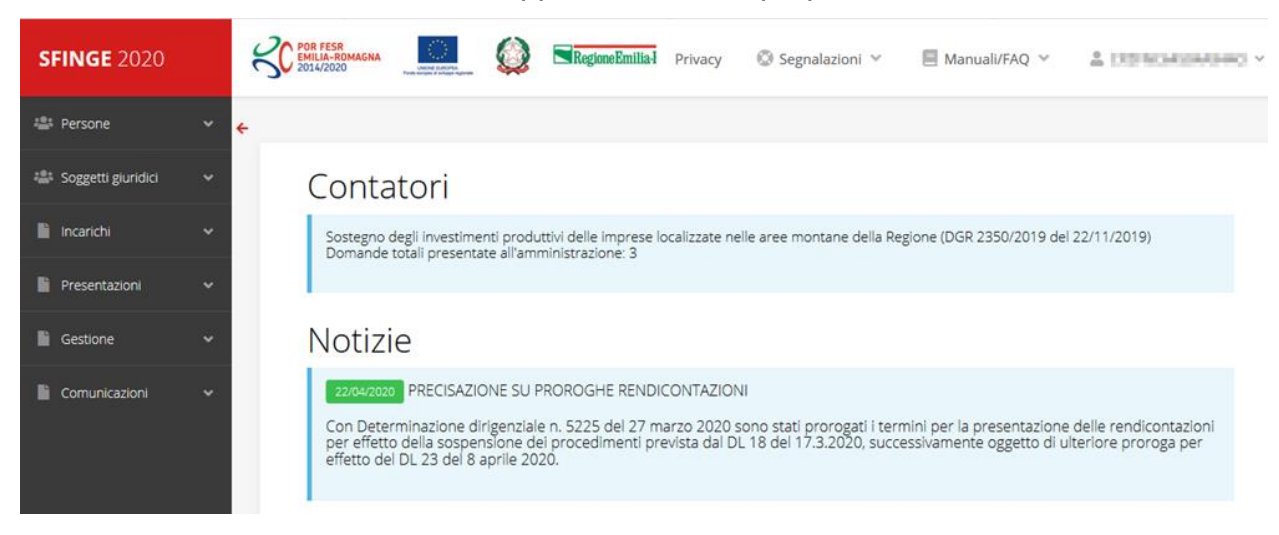

*Figura 2 - Home page di Sfinge2020*

Per maggiori dettagli sull'accesso all'applicativo Sfinge2020 e sulla fase di accreditamento all'interno dell'applicativo stesso consultare il *Manuale Operativo Beneficiari* disponibile nella sezione dedicata a Sfinge2020 del portale tematico dedicato al POR-FESR al seguente indirizzo:

### <http://fesr.regione.emilia-romagna.it/>

Ricordiamo che la fase di accreditamento è richiesta solo la prima volta che si accede a Sfinge2020.

### **2.1.1 Home page**

L'home page di Sfinge2020 si presenta come in [Figura 2.](#page-5-0)

In essa notiamo tre aree distinte, che troveremo replicate in tutte le videate dell'applicazione: un menu orizzontale, posto nella parte alta della schermata, un menu verticale di navigazione, posto alla sinistra della schermata, ed un'area centrale che presenta il contenuto attivo della pagina.

### **2.1.2 Il menu orizzontale**

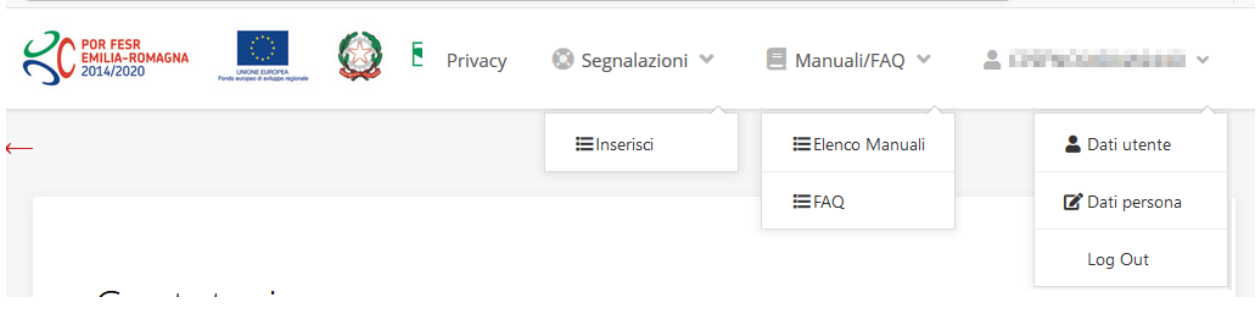

*Figura 3 - Menu superiore e relativi sottomenu*

Il menu superiore permette di accedere a:

- **Privacy**. Contiene l'informativa per il trattamento dei dati personali;
- **Segnalazioni**. Per segnalare malfunzionamenti o problemi di tipo tecnico relativi all'applicazione Sfinge2020. La vedremo meglio nei paragrafi successivi.
- **Manuali/FAQ**. Per accedere alla sezione contenente i manuali di utilizzo e le domande frequenti sull'uso di Sfinge2020. Anche questo argomento lo vedremo nei paragrafi successivi.
- **Dati utente/persona**. L'unica voce di interesse in questo menu è quella che permette di uscire dall'applicazione in quanto la voce Dati Utente apre una Maschera che non viene gestita in quanto la definizione dell'utente avviene tramite

il login attraverso il pannello FedERa e Dati Persana non fa altro che mostrare I propri dati anagrafici così come sono stati inseriti in fase di accreditamento.

### **2.1.3 Il menu verticale di navigazione**

Attraverso questo menu si possono accedere a tutte le funzioni operative di Sfinge2020:

- **Persone**, ovvero gestione delle persone censite a Sistema: consente di definire e ricercare le persone che sono associate ai Soggetti Giuridici per cui si è autorizzati ad operare;
- **Soggetti giuridici**, ovvero gestione delle entità legali per le quali si è autorizzati ad operare: consente di definire e ricercare i soggetti giuridici (siano essi aziende, liberi professionisti, comuni, unioni di comuni o altri soggetti) per le quali si è autorizzati ad operare;
- **Incarichi**, attraverso la quale è possibile permettere ad altri utenti/persone di operare su una specifica entità legale a vario titolo.
- **Presentazioni**. È questa la funzione che permette di creare nuove richieste di partecipazione a bandi e procedure aperte e di consultare le richieste inserite, siano esse ancora incomplete ed in attesa di essere inviate o già presentate; per il dettaglio di funzionamento di questa sezione, fare riferimento ai manuali contenenti le istruzioni per la presentazione della domanda telematica di contributo relative alle procedure (bandi e/o manifestazioni di interesse) a cui si intende partecipare e che sono disponibili sul portale POR-FESR regionale nelle pagine relative ai bandi stessi;
- **Gestione**. Attraverso questa voce di menu è possibile gestire i propri progetti che sono stati finanziati. È attraverso questa funzione che potrete ricercare i progetti finanziati, e procedere con la richiesta di pagamento (quando disponibile), sottoporre alla PA le richieste di variazioni e/o di proroga, ecc.; per ulteriori approfondimenti fare riferimento ai manuali disponibili nella omonima sezione di Sfinge2020.
- **Comunicazioni**. In questa sezione trovate le comunicazioni relative alla fase istruttoria e/o di attuazione dei vostri progetti: comunicazioni dell'esito istruttoria, dell'esito di una richiesta di variazione, nonché comunicazioni generiche, ma sempre generate dalla PA verso di voi. Facciamo notare che le comunicazioni relative alle richieste di pagamento NON appaiono in questa area, ma vengono gestite all'interno della procedura relativa alle richieste di pagamento. Per ulteriori

approfondimenti fare riferimento ai manuali disponibili nella omonima sezione di Sfinge<sub>2020</sub>.

Evidenziamo la presenza della *freccia rossa* in alto sulla destra del menu [\(Figura 4\)](#page-8-0). La sua funzione è quella di far collassare il menu verso sinistra in modo da allargare la parte del contenuto della pagina mostrata a video.

Risulta particolarmente utile in occasione di tabelle che tendono eccedere l'area visibile.

Basta poi cliccare nuovamente sulla freccia per rendere nuovamente visibile il menu.

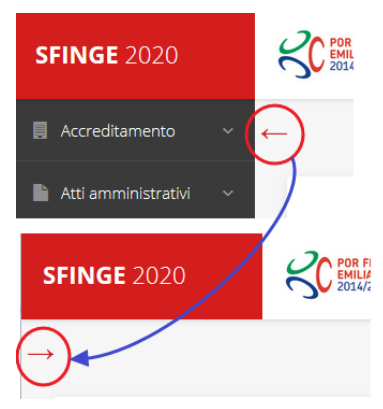

<span id="page-8-0"></span>*Figura 4 - Il rientro del menù*

### **2.1.4 L'area centrale**

Nell'area centrale della pagina vi è il contenuto attivo vero e proprio. Ad esempio, nella Home page che abbiamo mostrato in [Figura 2](#page-5-0) vengono mostrati dei **contatori** (presenti nel caso sia attiva la presentazione di richieste di contributo per uno o più bandi che presentano un limite massimo di domande) e delle **notizie** di servizio (ad esempio: aperture di periodi per la rendicontazione, modifiche a scadenze di interesse, o comunicazioni utili a richiedenti e beneficiari).

Nelle altre pagine sono sempre presenti in alto, al di sotto dei loghi, le cosiddette *briciole di pane*, che hanno lo scopo di fornire un modo semplice per risalire alla propria posizione durante l'utilizzo dell'applicazione. Esse permettono di identificare i seguenti elementi:

- Pagina corrente
- Percorso per raggiungere la pagina corrente
- Link per passare direttamente alle pagine precedenti

Per tornare alla pagina precedente è possibile utilizzare anche il pulsante **Indietro**.

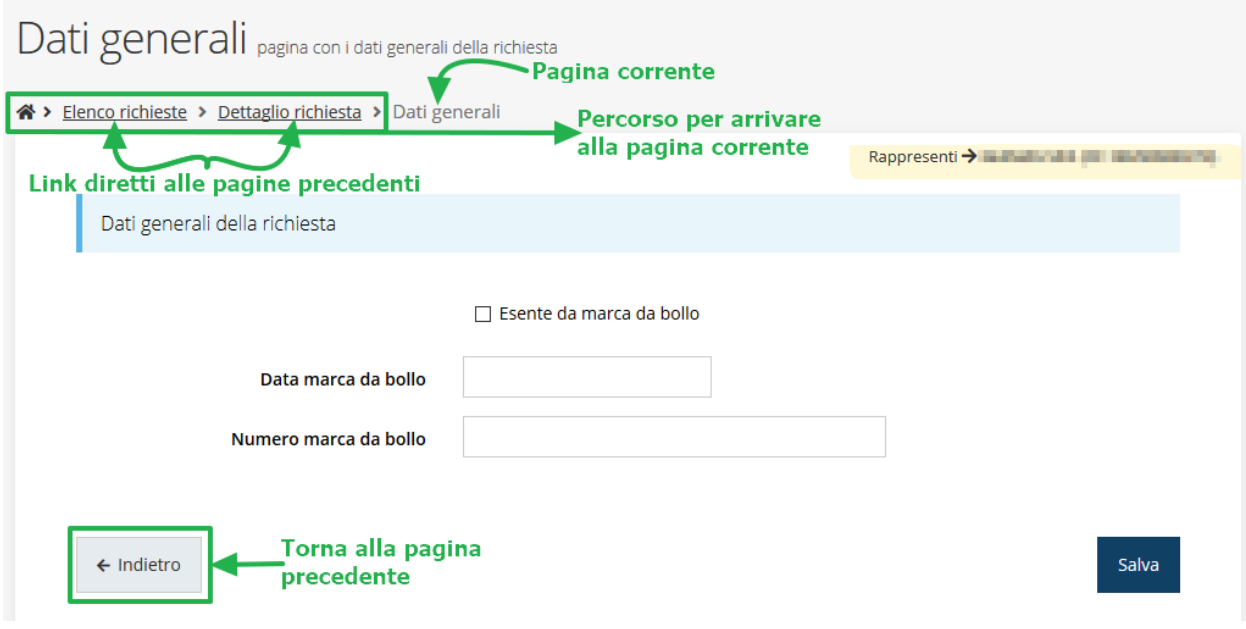

*Figura 5 - Navigazione pagina*

Chiudiamo questo paragrafo evidenziando alcune indicazioni che vengono fornite in fase di compilazione dei vari moduli:

- i campi indicati con un asterisco rosso **\*** sono *obbligatori*
- il numero massimo di caratteri, quando indicato, *include gli spazi*.

Inoltre l'inserimento e la lettura di quanto digitato nelle caselle di testo è spesso facilitato dalla possibilità di allargare la casella stessa: è sufficiente, infatti, posizionarsi col mouse nell'angolo inferiore destro della casella di testo (contrassegnata da in piccolo triangolo formato da puntini grigi), il mouse assume la forma di una doppia freccia diagonale  $\mathbb{S}$ ; a questo punto cliccare con il pulsante sinistro del mouse e, mantenendo premuto, trascinare fino ad ottenere la dimensione desiderata della casella [\(Figura 6\)](#page-9-0). Sottolineiamo, però, che *questa funzionalità non è disponibile su tutti i browser*.

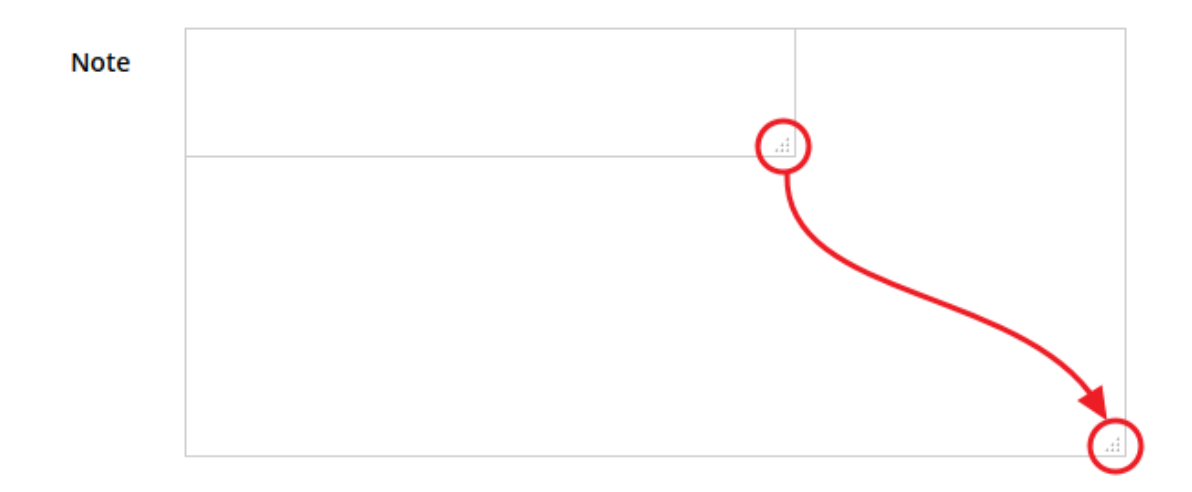

<span id="page-9-0"></span>*Figura 6 - Allargamento casella di testo*

### **2.1.5 Soggetto giuridico corrente**

Con il termine **Entità legale** o **Soggetto giuridico** (ai fini di questo manuale i due termini sono da considerarsi sinonimi) si indicano tutte quelle entità che possono presentare domanda di contributo attraverso il sistema Sfinge2020. Col termine **Soggetto giuridico corrente** è indicato il soggetto per il quale si sta presentando la domanda, ed è del tutto evidente che è particolarmente importante avere ben chiaro per quale soggetto si sta operando soprattutto per tutti quei casi (ad esempio per i consulenti) in cui un utente può operare per conto di più soggetti.

Questa informazione è indicata in modo chiaro tramite la banda presente in alto sulla destra al di sotto del menu orizzontale nelle varie videate:

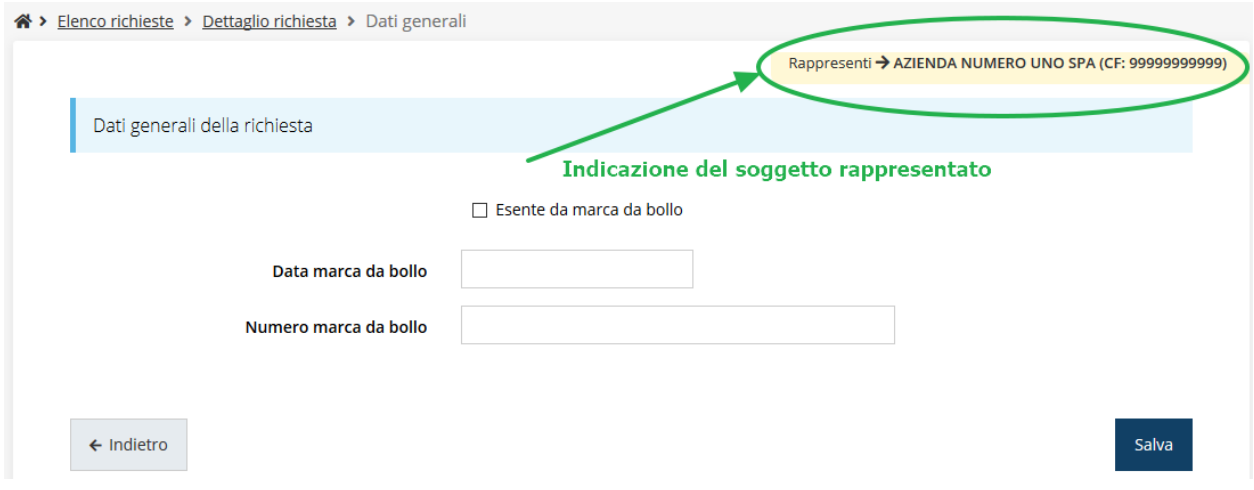

*Figura 7 - Indicazione del Soggetto rappresentato*

### **2.2 Sezione Manuali**

I *manuali relativi a specifici bandi e procedure* - come, ad esempio, il presente manuale - sono disponibili *solo* sul portale regionale nelle pagine dedicate ai bandi stessi. Per quanto riguarda invece i *manuali per le procedure standard*, essi sono disponibili sia sulla sezione dedicata a Sfinge2020 del portale tematico della Regione Emilia-Romagna che nella sezione manuali dell'applicazione stessa, e sono i seguenti:

- **Manuale Sfinge2020** (a cui spesso ci riferiremo anche con la terminologia *Manuale Operativo Beneficiari*): che tratta ed approfondisce i seguenti argomenti:
	- o accesso ed accreditamento all'applicazione,
	- o definizione di Soggetti giuridici (Azienda, Comune, ecc),
	- o inserimento di ulteriori Sedi operative,
	- o creazione di Persone,
- o assegnazione degli Incarichi (Legale rappresentante, Operatore, Procuratore, ecc.).
- **Manuale per richiesta di variazione progetto**: che tratta ed approfondisce la procedura che un beneficiario deve seguire per presentare una richiesta di variazione ad un proprio progetto ammesso a finanziamento.
- **Manuale per richiesta integrazione domanda**: che tratta ed approfondisce la procedura che un beneficiario deve seguire per rispondere ad una richiesta da parte degli istruttori PA di integrazione di una propria domanda di partecipazione ad un bando.
- **Manuale per richiesta integrazioni rendicontazione**: che tratta ed approfondisce la procedura che un beneficiario deve seguire per rispondere ad una richiesta, da parte degli istruttori contabili PA, di integrazione di una propria domanda di pagamento del contributo.

La sezione Manuali disponibile su Sfinge2020 è raggiungibile dal menu superiore dell'applicazione [\(Figura 8\)](#page-11-0).

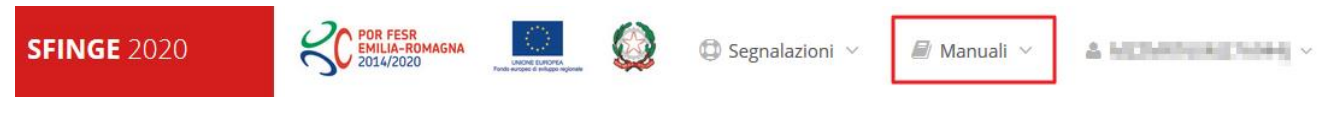

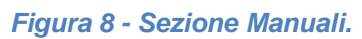

<span id="page-11-0"></span>Selezionando la voce **Elenco** viene mostrato l'elenco dei manuali disponibili [\(Figura 9\)](#page-11-1).

| ? FAQ $\vee$                                                  | $\bigoplus$ Segnalazioni $\vee$<br>Manuali                                                                                                    |               |
|---------------------------------------------------------------|----------------------------------------------------------------------------------------------------|---------------|
|                                                               | <b>Elenco</b>                                                                                                    |               |
| Elenco manuali                                                |                                                                                                    |               |
| <sup>→</sup> > elenco manuali                                 |                                                                                                    |               |
| Elenco Manuali ▲                                              |                                                                                                    |               |
| <b>Nome Documento</b>                                         | <b>Descrizione</b>                                                                                                    | <b>Azioni</b> |
| Manuale inserimento e gestione segnalazioni - Beneficiari.pdf | Spiega come inserire una segnalazione in caso di<br>malfunzionamenti o di problemi di tipo tecnico relativi<br>all'applicazione Sfinge2020. Spiega l'utilizzo del sistema<br>attraverso il quale sono gestiste le segnalazioni (denominato | Azioni v      |
|                                                               | Mantis), come verificarne lo stato, come aggiungere note o<br>allegati.                                                                                                    | Visualizza    |
|                                                               | Tratta ed approfondisce i seguenti argomenti: accesso ed<br>accreditamento all'applicazione, definizione di Entità Legale                                                                                                    | Scarica       |
| Manuale Operativo Sfinge2020 - Reneficiario v1.7 pdf          | (Azienda, Comune o Altro Soggetto), inserimento di ulteriori                                                                                                    |               |

*Figura 9 - Elenco manuali per procedure standard disponibili su Sfinge2020*

<span id="page-11-1"></span>Si ricorda che i manuali dedicati ai singoli bandi - come, ad esempio, il presente manuale - sono disponibili *solo* sui portali regionali nelle pagine dedicate ai bandi stessi.

Sul portale regionale dedicato al FESR la sezione con i manuali per le procedure standard è raggiungibile all'indirizzo

#### <http://fesr.regione.emilia-romagna.it/>

seguendo il link *Accesso a Sfinge2020* in home page (vedi figura seguente). Cliccando sul collegamento si viene indirizzati alla pagina dedicata all'applicazione dove, fra l'altro, sono scaricabili i manuali sopra menzionati.

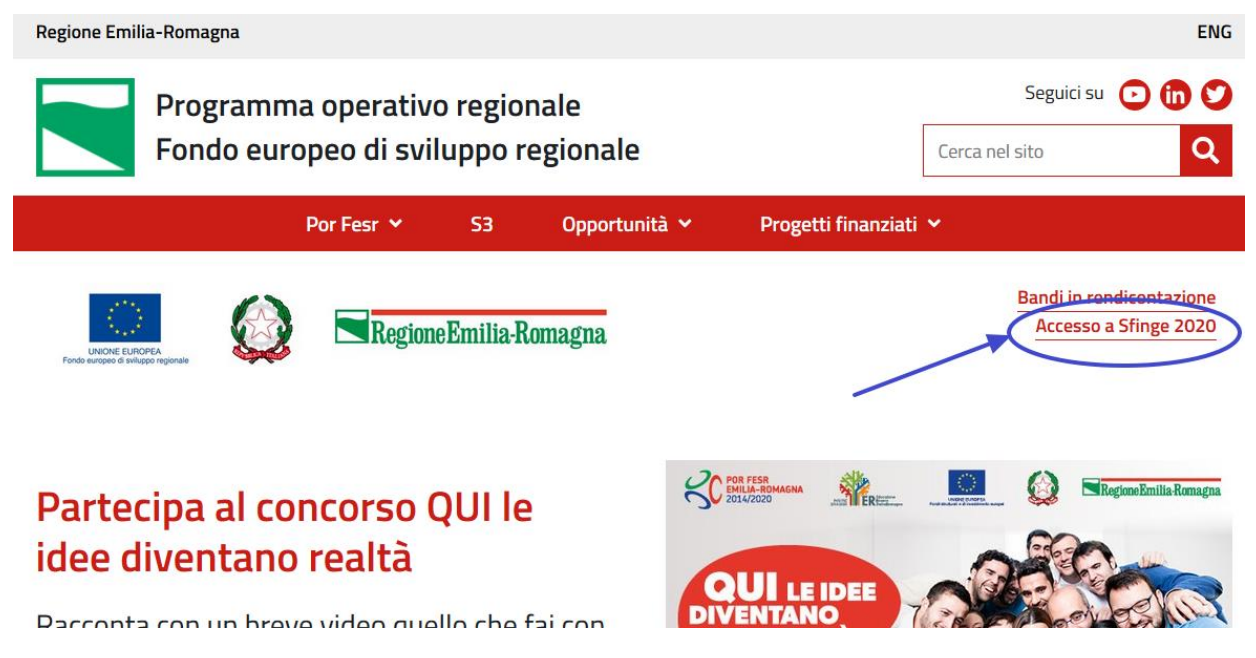

*Figura 10 - Portale POR FESR: accesso alla sezione dedicata a Sfinge2020*

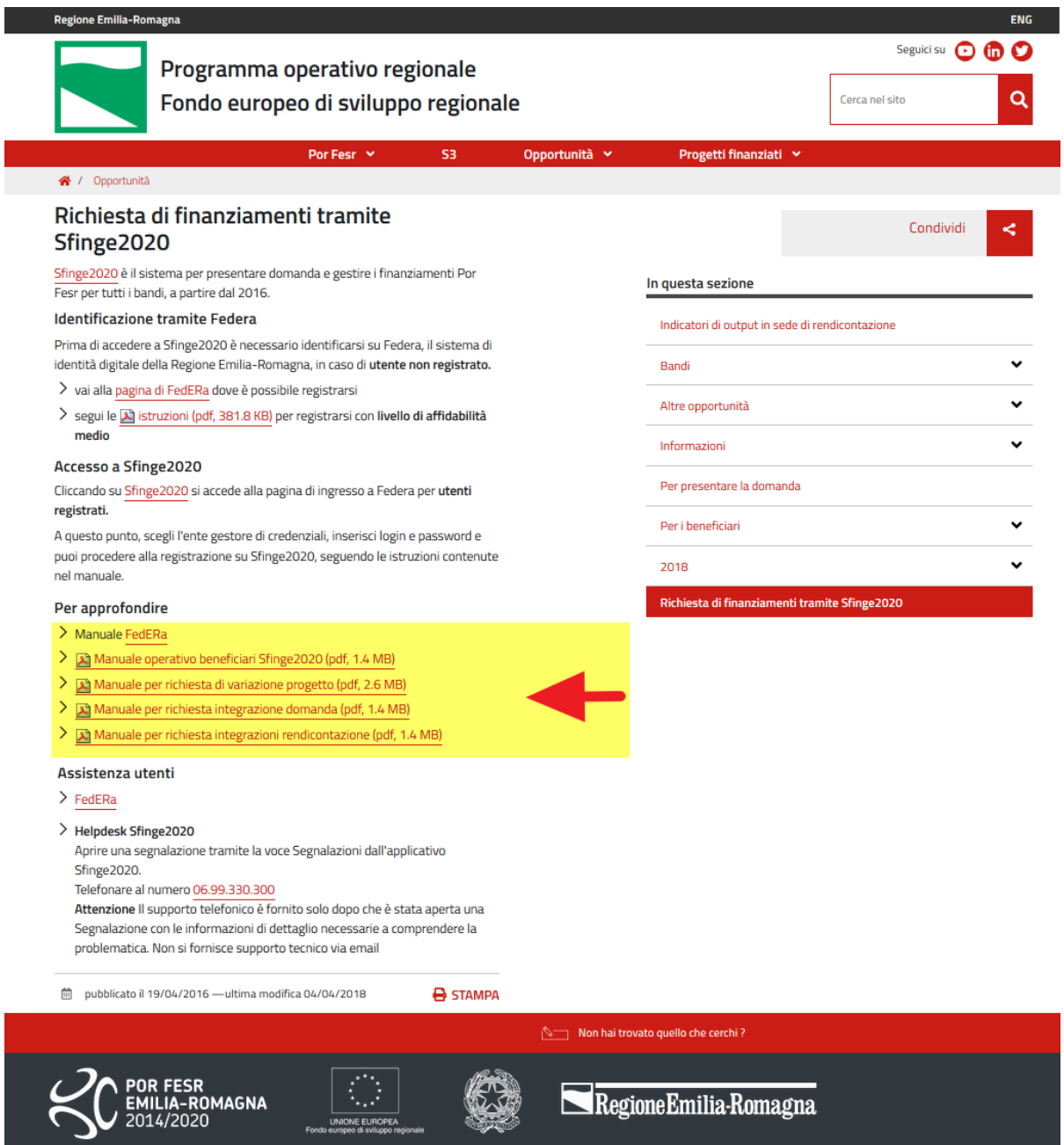

*Figura 11 - Elenco manuali per procedure standard disponibili sul portale POR FESR regionale*

### **2.3 Segnalazioni**

In caso di malfunzionamenti o di problemi di tipo tecnico relativi all'applicazione Sfinge2020, la procedura che garantisce il minor tempo di attesa per la risoluzione della propria problematica, è quella di aprire una segnalazione tramite la voce **Segnalazioni** presente nel menu in alto a destra dell'applicativo:

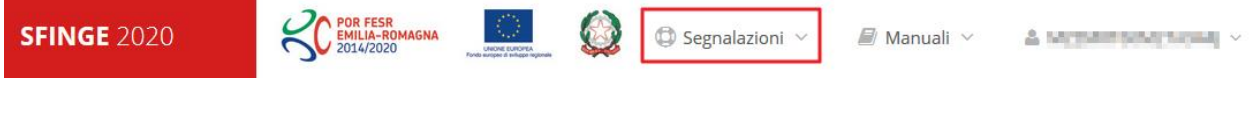

*Figura 12 - Segnalazioni*

Nella sezione Manuali è disponibile una guida [\(Figura 13\)](#page-14-0) che spiega l'utilizzo del sistema (denominato *Mantis*), attraverso il quale sono gestiste le segnalazioni inserite tramite il menu sopra indicato.

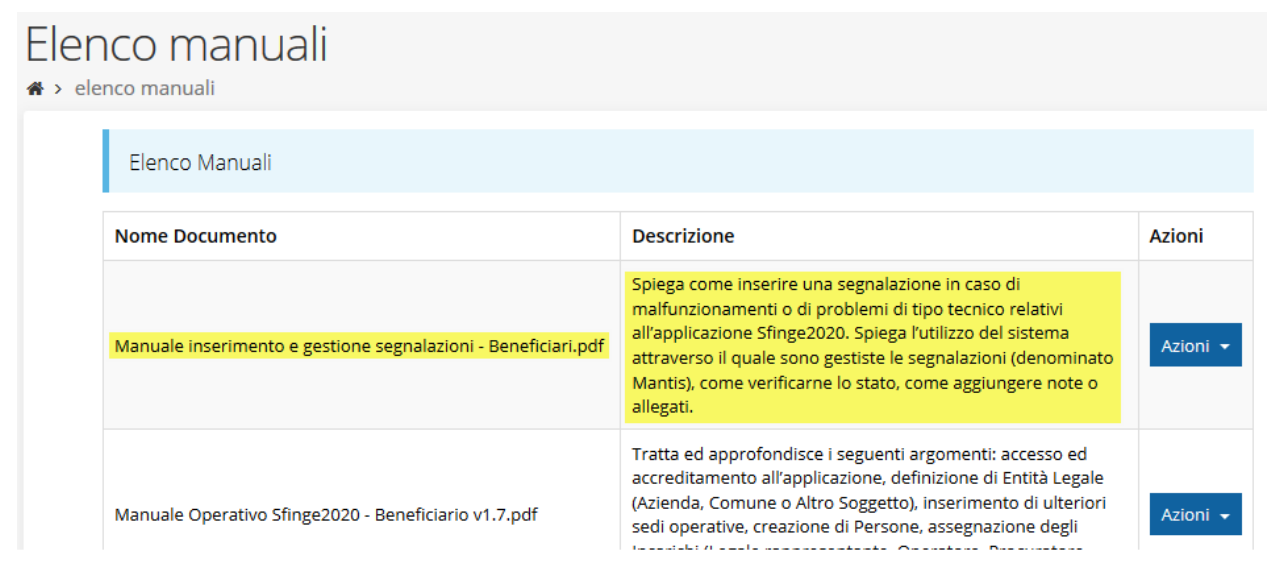

*Figura 13 - Elenco manuali: Manuale per le segnalazioni di problemi tecnici*

<span id="page-14-0"></span>Questo canale è quello da utilizzare per la soluzione di *problematiche di tipo tecnico sul funzionamento dell'applicazione Sfinge2020*.

Lo approfondiremo meglio nel paragrafo finale del manuale, per il momento anticipiamo che gli altri punti di accesso per avere assistenza, a seconda dei problemi riscontrati, sono i seguenti:

- per problematiche relative alla procedura di accesso tramite pannello FedERa occorre fare riferimento al *supporto di FedERa* fornito da Lepida S.p.A.;
- per problematiche relative alla procedura di registrazione tramite identità SPID occorre fare riferimento al supporto fornito dal *proprio fornitore del servizio*;
- per domande e chiarimenti riguardanti il bando e le procedure a esso collegate occorre contattare lo *Sportello Imprese* della Regione Emilia-Romagna.

# **3 Presentazione domanda di contributo**

### **3.1 Fasi della presentazione**

Una volta registrata correttamente l'entità legale, per completare con successo la presentazione della domanda di contributo è necessario passare attraverso tutte le fasi schematizzate nel diagramma di [Figura 14.](#page-15-0)

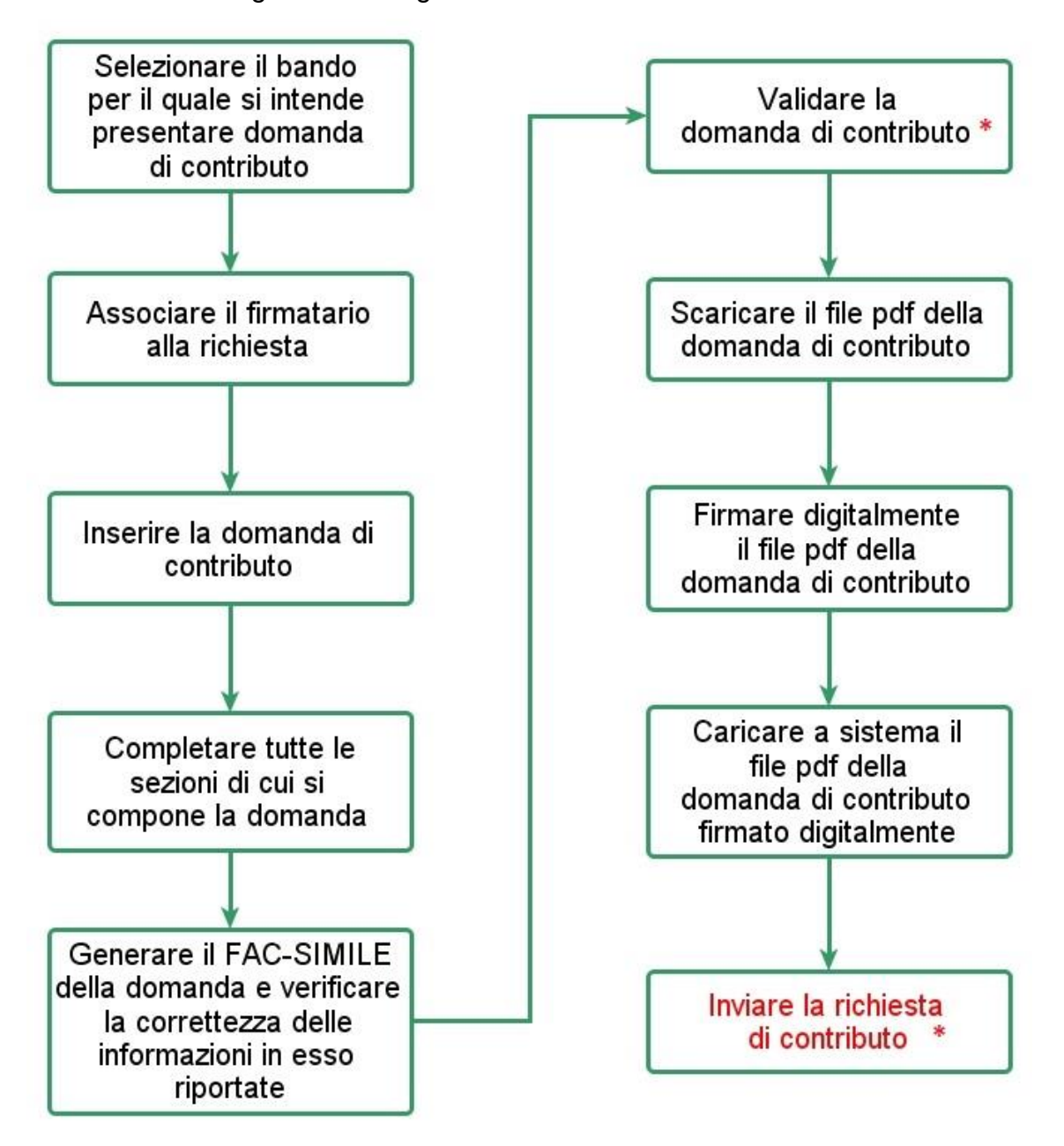

<span id="page-15-0"></span>*Figura 14 - Fasi della presentazione della domanda*

 *ATTENZIONE - Contestualmente all'inserimento della domanda di contributo il sistema crea un programma di investimento a cui verranno associate tutte le domande create dallo stesso soggetto proponente. Le azioni di* **Validazione** *e di* **Invio** *della richiesta* **sono condivise da tutte le domande legate al programma d'investimento***: la validazione di una domanda valida automaticamente tutte le domande del programma di investimento e l'invio di una domanda invia automaticamente tutte le domande del programma di investimento. Pertanto, a seguito dell'invio di una domanda non sarà possibile creare ulteriori domande. Si ricorda inoltre che il programma d'investimento deve includere almeno un progetto di tipologia B e può prevedere al massimo un progetto per ognuna delle altre tipologie di aiuti con l'avvertenza che, per quanto riguarda i progetti tipologia E, questi ultimi possono essere presentati dalle sole imprese che non abbiano sedi registrate in Emilia-Romagna al momento della approvazione del Bando.*

Gli step principali sono anche rappresentati graficamente su Sfinge2020 dal seguente diagramma:

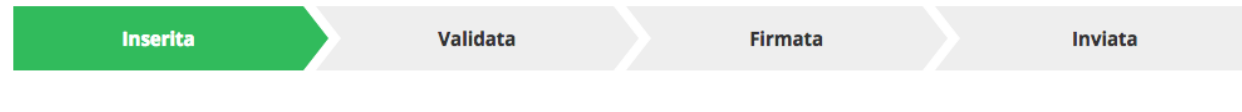

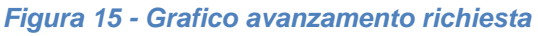

La procedura di presentazione della richiesta di partecipazione al contributo s'intende completata quando **tutte le fasi del diagramma soprastante sono evidenziate in VERDE e la richiesta risulta INVIATA** (vedi [Figura 16\)](#page-16-0).

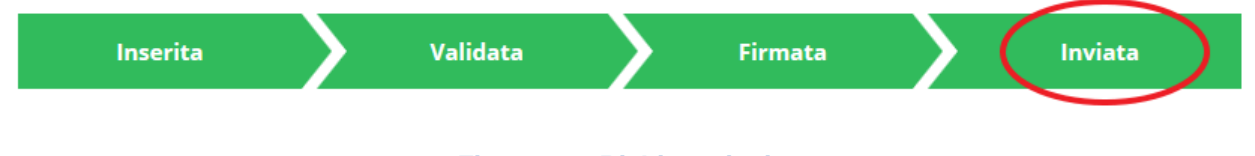

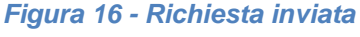

### <span id="page-16-0"></span>**3.2 Inserimento nuova richiesta**

Dopo essere entrati nel sistema, per procedere alla compilazione di una domanda dovete accedere al menu *Presentazioni* → *Nuova Richiesta*

Se la vostra utenza è associata a un solo Soggetto, si presenterà direttamente la schermata per selezionare il bando di riferimento:

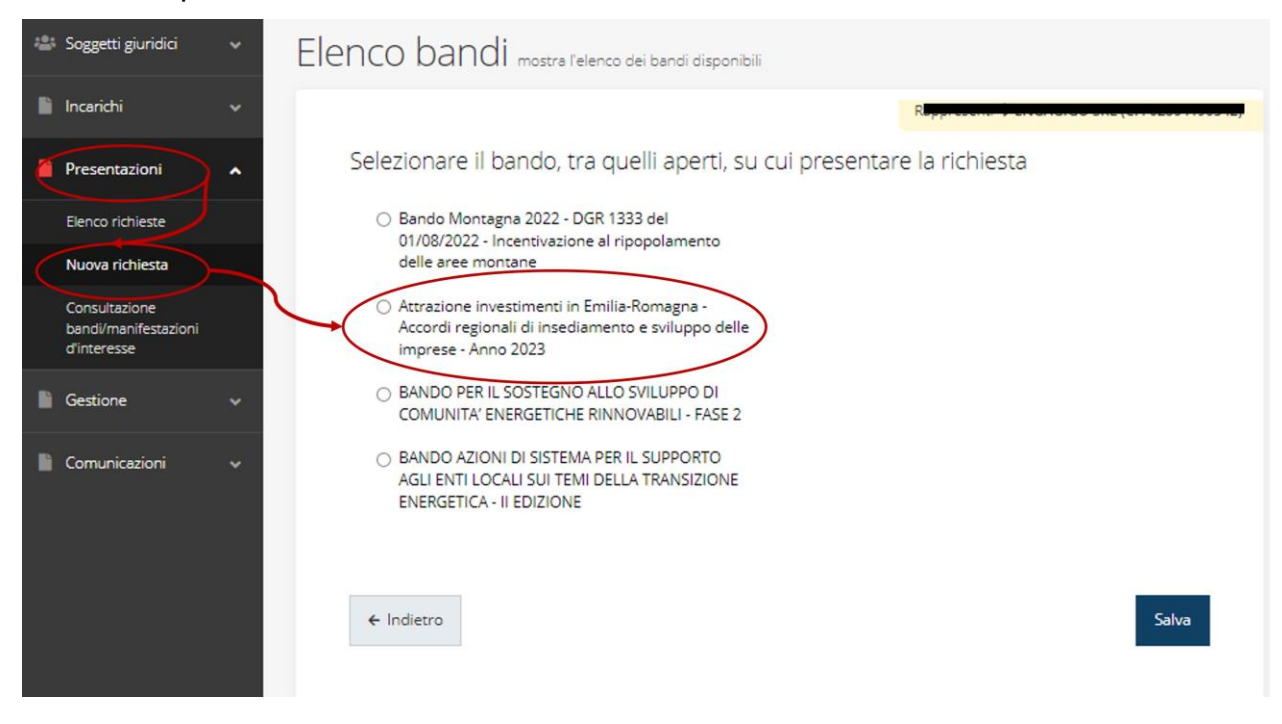

*Figura 17 - Elenco Bandi*

<span id="page-17-0"></span>Selezionate il bando di interesse quindi premere sul pulsante **Salva** per creare la richiesta e dare il via alla fase di compilazione della stessa [\(Figura 17\)](#page-17-0).

### **3.2.1 Selezione del soggetto richiedente**

Solo nel caso in cui la vostra utenza sia collegata a più soggetti, prima di poter accedere alla schermata per la selezione del bando di riferimento, è necessario scegliere per quale Soggetto intendete presentare richiesta:

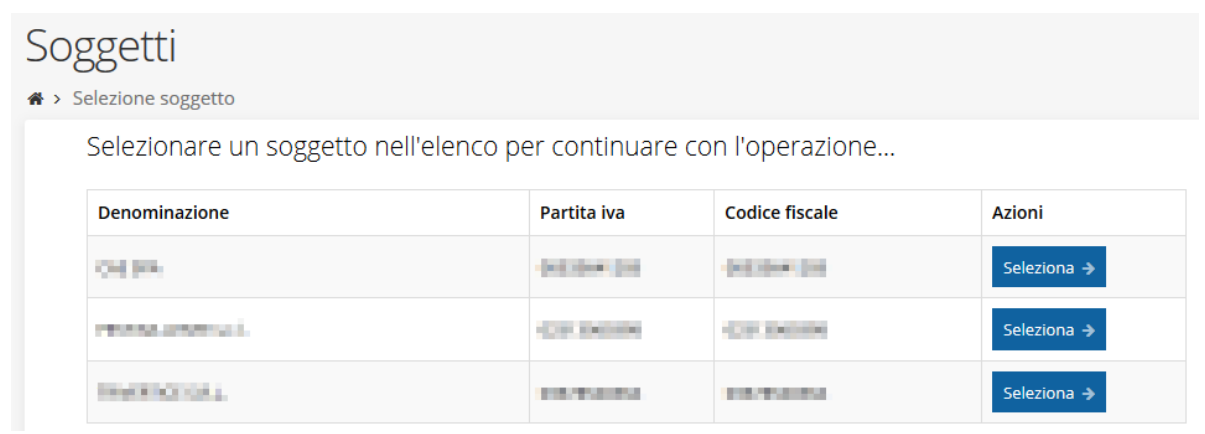

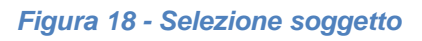

Se il soggetto desiderato non fosse presente in elenco, è possibile inserirlo tramite l'apposita procedura descritta nel già citato *Manuale Operativo Beneficiario*.

➢ **Attenzione:** L'utente a cui non sia assegnato un incarico di tipo operativo (ovvero "*Utente principale*", "*Operatore*" o "*Consulente*") non può inserire la domanda. Se, nonostante ciò, l'utente cerca di inserire una domanda senza essere abilitato, il sistema presenterà la seguente schermata di errore:

# Errore <sup>→</sup> Home > Errore Ci dispiace ma non ha diritto di accedere alla risorsa che ha richiesto! La invitiamo a tornare alla Pagina principale

*Figura 19 - Errore in caso di soggetto non abilitato alla compilazione della domanda*

In questi casi per poter procedere è indispensabile che all'utente venga associato idoneo incarico. Questa associazione può essere fatta *solo da colui che possiede l'incarico di "Utente principale" per il Soggetto* (Azienda, Comune od Altro soggetto) per il quale si sta presentando domanda: per i dettagli sulla procedura di assegnazione degli incarichi e sul loro significato si rimanda al *Manuale Operativo Beneficiario*.

### **3.3 Associazione Firmatario Richiesta**

Il primo passo per presentare una nuova domanda è definire chi ne è il **Firmatario**. Nel caso in cui al Soggetto per il quale state presentando la domanda non fosse ancora associato un incarico con facoltà di firma, il sistema vi avverte con la seguente schermata:

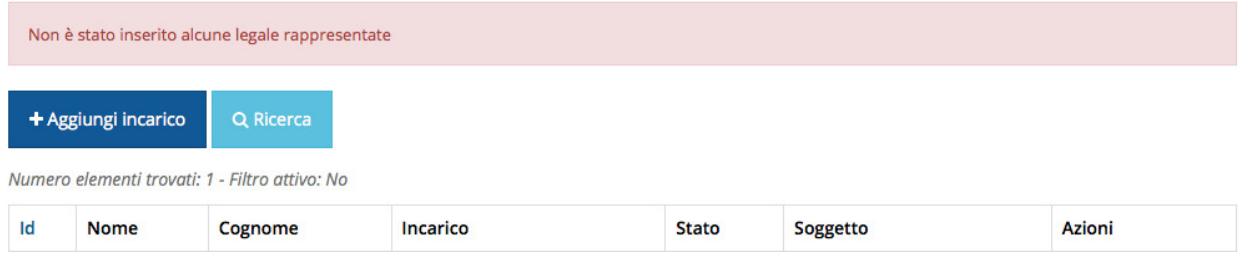

#### *Figura 20 - Associazione firmatario richiesta*

Cliccando sul pulsante **Aggiungi Incarico** potrete assegnare un incarico abilitato alla firma alla persona desiderata: per i dettagli sulla procedura di assegnazione degli incarichi e sul loro significato si rimanda al **Manuale Operativo Beneficiario**.

Una volta che per il Soggetto in questione esiste almeno una persona con facoltà di firma potrete procedere con l'inserimento della richiesta.

Si ricorda che il sistema controlla che il codice fiscale di colui che firma digitalmente la richiesta corrisponda al codice fiscale della persona che in fase di compilazione della richiesta avete indicato come firmatario. Il superamento di questo controllo non può essere portato a giustificazione qualora il compilatore presenti domande firmate digitalmente da un soggetto diverso da chi ne ha facoltà giuridica.

*AVVERTENZA - Per la determinazione dei soggetti che possono firmare la domanda e delle possibili procure utilizzabili, fare esclusivo riferimento all'atto che disciplina le regole di partecipazione al bando ed alla normativa vigente.*

### **3.4 Inserimento richiesta**

Una volta selezionato il bando per il quale si intende presentare richiesta e premuto il pulsante **Salva**, il sistema, prima di procedere con la creazione della richiesta, richiede che ne venga specificato il **firmatario** e la **tipologia del progetto**:

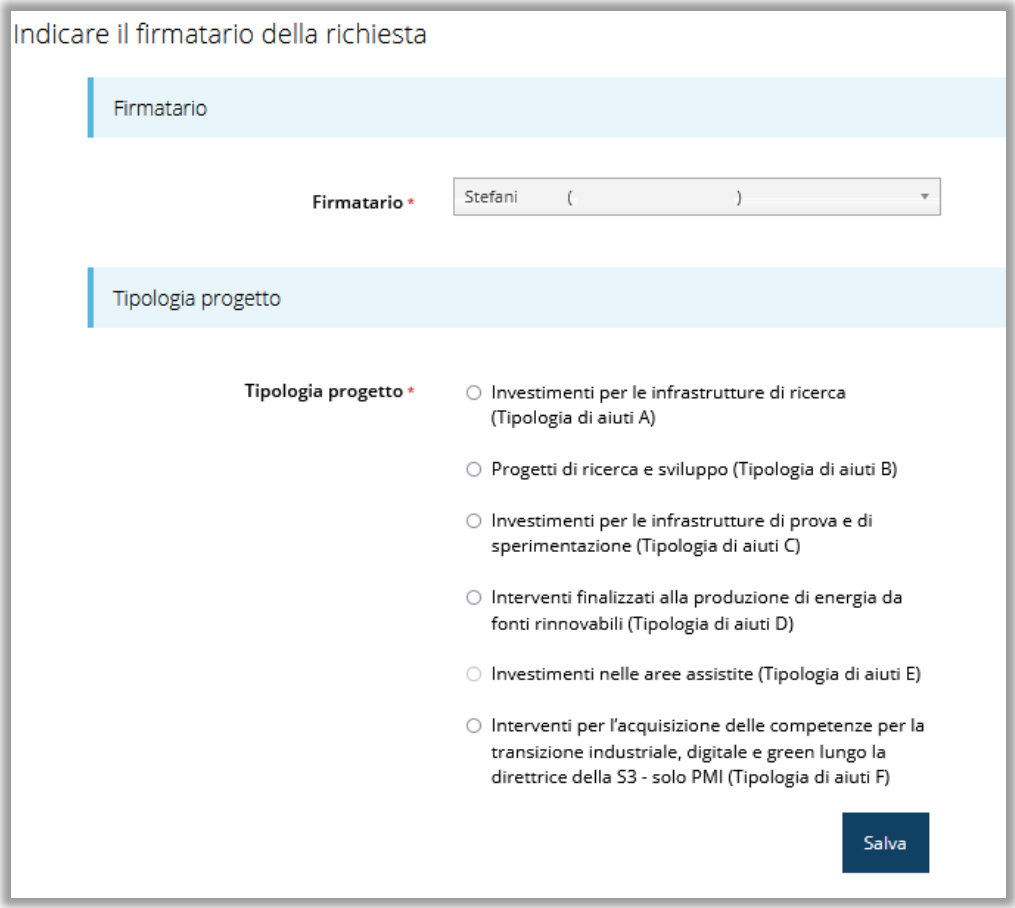

*Figura 21 - Selezione Firmatario e tipologia progetto*

Una volta premuto il pulsante **Salva** la domanda viene creata e contestualmente viene generato il codice del Programma d'investimento. Si viene in tal modo indirizzati al **Dettaglio richiesta**.

*AVVERTENZA - All'interno del programma che si intende presentare è obbligatorio inserire almeno un progetto di tipologia "Aiuti a favore della ricerca e sviluppo (progetti Tipologia B)": non vi sono limiti sul numero massimo di progetti per questa tipologia di aiuti ma almeno uno deve essere presentato.*

*A completamento del programma è possibile, invece, inserire un solo progetto per ognuna delle altre tipologie*

*Pertanto, se le domande per le tipologie di aiuto A, C, D, E ed F sono già presenti, all'atto della creazione di una nuova richiesta il sistema non consente di inserirne una seconda.*

### **3.4.1 Dettaglio richiesta**

La videata che segue rappresenta il dettaglio della richiesta che si sta compilando e si divide in tre parti principali. In alto vengono rappresentati i passi di cui si compone la presentazione della domanda espressi graficamente dal diagramma già mostrato in precedenza.

Subito al di sotto c'è un'area denominata **Dati richiesta** che riepiloga le informazioni salienti della domanda in corso di compilazione e riporta il codice Programma di riferimento.

Di seguito sono elencate tutte le sezioni da compilare prima di poter inviare la domanda. Come per lo stato, anche le varie sezioni si presentano di colore grigio quando non sono complete, ed assumono il colore verde una volta che sono state compilate. Alla destra di ogni voce non ancora completata è presente il link arancione **Istruzioni**; passando il mouse su di esso appare un breve suggerimento sulla compilazione della sezione.

In [Figura 22](#page-21-0) è mostrato, a titolo esemplificativo, il dettaglio per un progetto di tipologia A; le sezioni effettivamente presenti nel dettaglio della domanda possono differire in funzione della tipologia di progetto in compilazione.

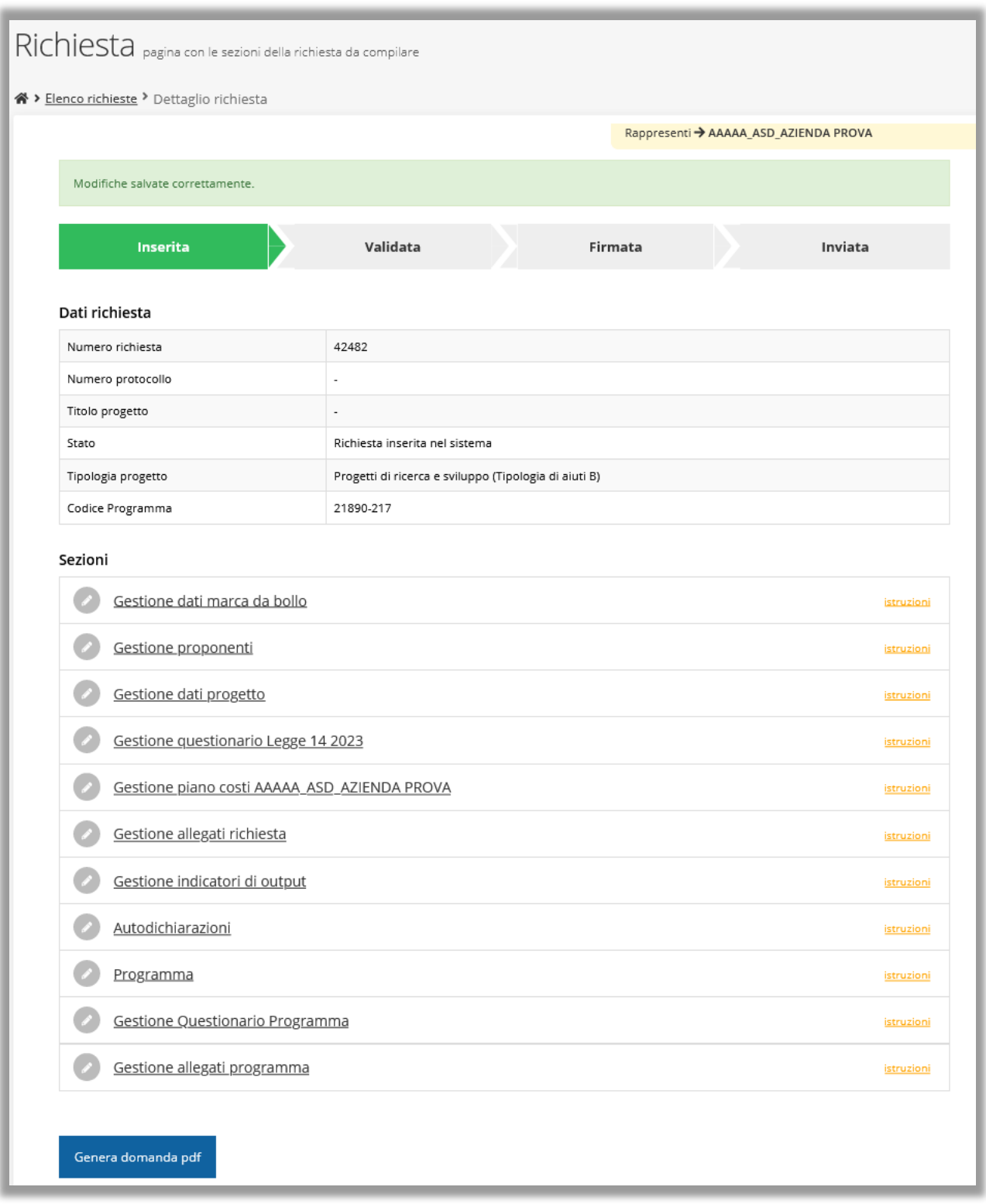

#### *Figura 22 - Sezioni richiesta*

<span id="page-21-0"></span>Facciamo notare che lo stato della domanda a questo punto è **Richiesta inserita nel sistema**. Per poter inviare la richiesta occorre in primo luogo compilare tutte le sezioni di cui è composta.

*ATTENZIONE - Il fatto che una sezione sia di colore verde (ovvero contrassegnata come completata) indica semplicemente che il sistema rileva che sono presenti tutti gli elementi obbligatori di quella sezione. Se, ad esempio, la compilazione di una sezione fosse composta di soli elementi facoltativi, essa apparirebbe già spuntata ed in verde. Questo però non implica necessariamente che non possano esserci informazioni utili da inserire; si consiglia, pertanto, di verificare sempre la sezione per non inviare una domanda incompleta e che poi non sarà possibile integrare.*

### **3.5 Sezioni, proponenti, referente sede dell'intervento**

La struttura delle sezioni delle singole tipologie progettuali è la seguente:

- per tutte le tipologie di progetti sono presenti le sezioni relative a: **Proponenti, Dati progetto, Piano dei costi, Autodichiarazioni, Allegati richiesta**, e prevedono l'inserimento delle informazioni declinate sulla base della tipologia di progetto;
- la sezione **Questionario Legge 14 2023** contiene sezioni specifiche per ciascuna tipologia di progetto;
- la sezione **Gestione indicatori di output** è prevista per tutte le tipologie di progetto ad eccezione che per "Realizzazione di progetti di formazione" (progetti Tipologia C);
- le sezioni **Programma**, **Gestione questionario programma** e **Gestione allegati programma** condividono i dati inseriti in tutte le domande create dallo stesso soggetto proponente. Questo significa che i dati inseriti o modificati nelle suddette sezioni per una domanda, *saranno automaticamente replicati nelle altre domande legate al programma d'investimento*.

### **3.5.1 Proponenti**

I dati anagrafici del soggetto proponente vengono agganciati automaticamente da quanto inserito durante le fasi di accreditamento e di definizione dell'entità legale. Se le informazioni in anagrafica sono incomplete, la cosa verrà segnalata in questa sezione. In questa pagina vengono visualizzati i dati anagrafici ed è possibile inserire i dati integrativi necessari al completamento della domanda: il referente del progetto e selezionare la sede dell'intervento.

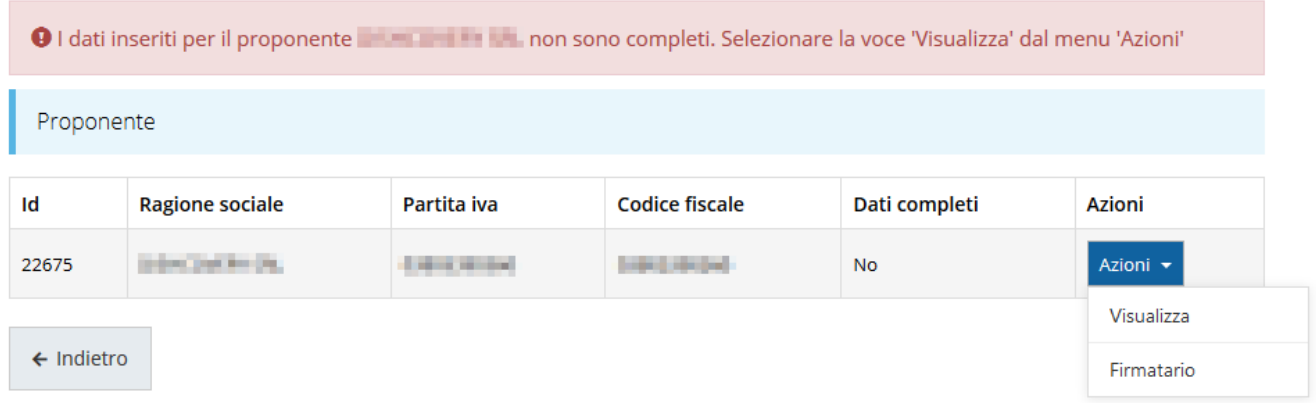

#### *Figura 23 - Elenco proponenti*

Se in fase di accreditamento sono stati inseriti correttamente tutti i dati, la sezione risulta già completamente compilata, con l'eccezione del referente del progetto e della sede dell'intervento, che sono da inserire.

Attraverso il menu **Azioni** potete accedere alle seguenti funzionalità:

- *Visualizza*: questa funzione vi permette di visualizzare i dati del proponente e di accedere alle funzioni di inserimento del referente del progetto e della sede dell'intervento;
- *Firmatario*: con questa funzione potete visualizzare i dati del firmatario e potete, se necessario, procedere alla sua sostituzione.

### **3.5.1.1 Dettaglio proponente**

Selezionate la voce **Visualizza** dal menu **Azioni** per entrare nella maschera che consente di visualizzare le informazioni per il soggetto proponente. Ricordiamo che i dati mostrati sono quelli inseriti in anagrafica in occasione dell'accreditamento della propria azienda. La pagina si suddivide in alcune aree:

- *Dati Soggetto*, riassume i dati salienti del proponente e della sede legale, così come sono stati inseriti in anagrafica;
- *Dati Firmatario*, riassume i dati salienti del firmatario della domanda così come sono stati inseriti in anagrafica;
- *Referente*, riporta i dati del referente del progetto. Quando è assente significa che non è stato ancora inserito alcun referente;
- *Sede Intervento*, riporta i dati della sede dell'intervento. Quando è assente significa che non è stata inserita alcuna sede.

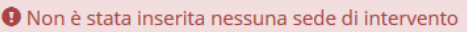

O Non è stato inserito alcun referente del progetto

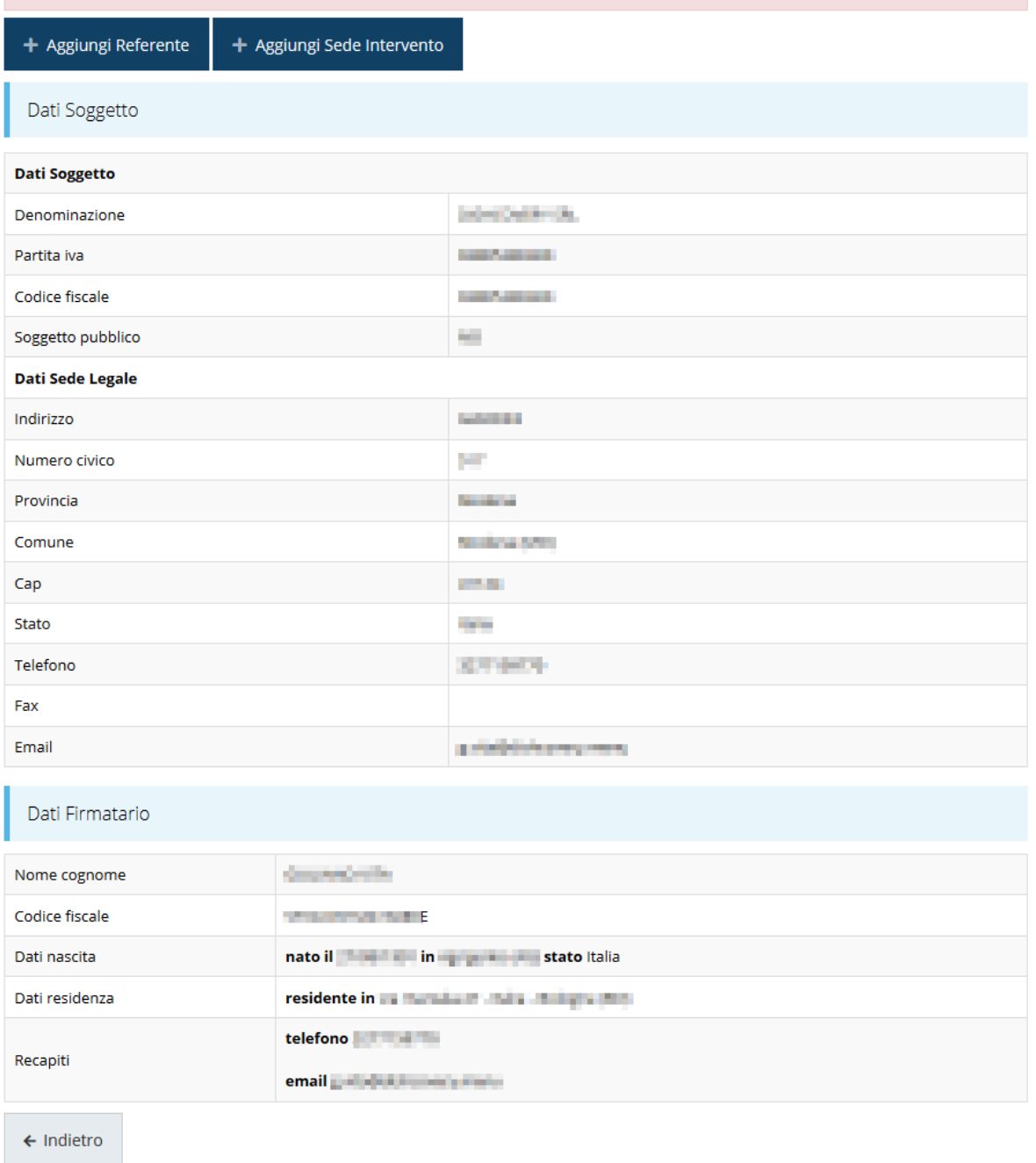

#### *Figura 24 - Dettaglio proponente*

In testa alla pagina potrebbero essere evidenziati, su sfondo rosso, eventuali messaggi che segnalano l'assenza di dati obbligatori in anagrafica per il soggetto richiedente (si veda un esempio nella figura seguente): in questo caso, per procedere alle correzioni richieste, seguite le istruzioni relative all'*Inserimento Entità Legale* (in particolare per le entità di tipo Azienda) riportate nel *Manuale operativo del beneficiario*.

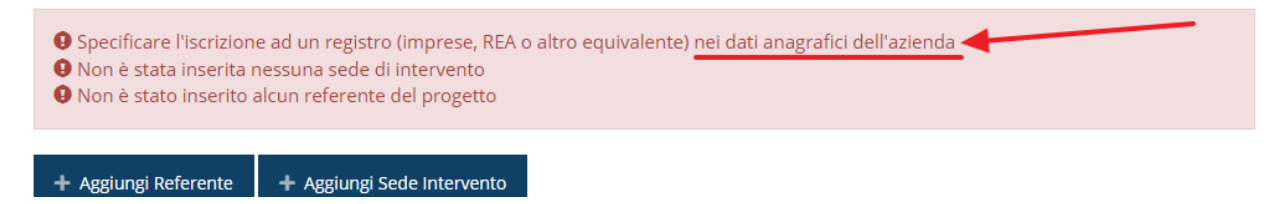

*Figura 25 - Esempio di dati mancanti in anagrafica*

#### **3.5.1.2 Inserimento del Referente**

La prima operazione obbligatoria è l'inserimento del **Referente**: dalla videata del *Dettaglio proponente* cliccare sul pulsante "**+ Aggiungi referente**", evidenziato in rosso nella figura che segue.

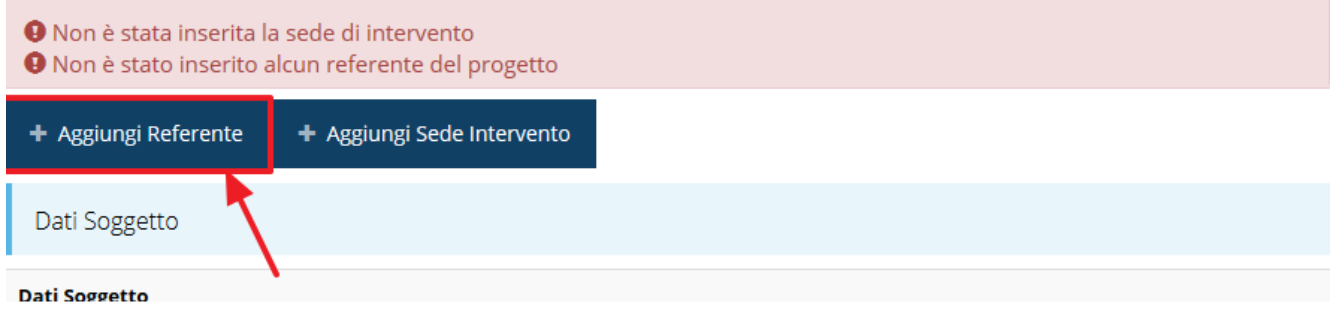

#### *Figura 26 - Proponenti: Aggiungi referente*

Seguite le indicazioni del sistema per l'inserimento del referente, il quale deve essere una persona già presente a sistema.

Cercare una persona già presente a sistema o inserirne una nuova

| Ricerca Persona    |                 |                         |                               |                         |
|--------------------|-----------------|-------------------------|-------------------------------|-------------------------|
| <b>Nome</b>        |                 | Cognome<br><b>LIGHT</b> | <b>Email</b>                  | Cerca                   |
| Persone trovate    |                 |                         |                               |                         |
| Aggiungi persona + |                 |                         |                               |                         |
| Id                 | <b>Nome</b>     | Cognome                 | <b>Codice fiscale</b>         | <b>Azioni</b>           |
| 3669               | <b>START OF</b> | 104,00                  | <b>PEOPLEOGRAPHS</b>          | Seleziona →             |
| 4565               | <b>Control</b>  | <b>Contractor</b>       | <b>Strike Australian Inc.</b> | Seleziona $\rightarrow$ |

<span id="page-25-0"></span>*Figura 27 - Selezione referente*

Attraverso la funzione di ricerca vi verranno mostrate tutte le persone a sistema che rispettano i criteri immessi. Nel caso il referente che intendete segnalare non sia già presente, potete procedere ad inserirlo attraverso la funzione "**Aggiungi persona +**". Nella lista che viene proposta cliccare sul pulsante **Seleziona** per procedere con l'inserimento del referente [\(Figura 27\)](#page-25-0).

Una volta selezionato vi viene richiesto di indicare la e-mail PEC e la tipologia del referente, in questo caso il valore "*Referente del progetto*" è già preselezionato in quanto non esistono alternative.

Completare l'inserimento premendo il pulsante **Salva**.

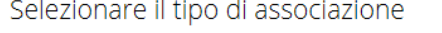

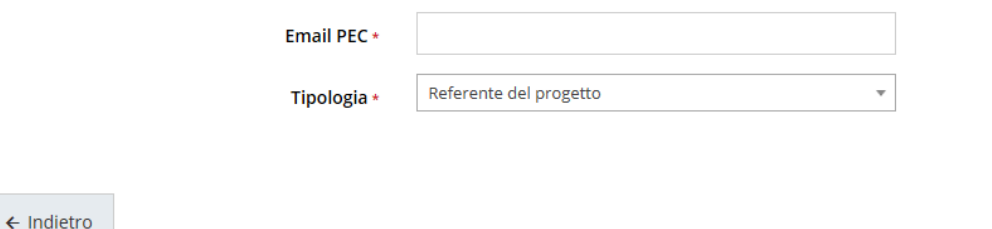

#### *Figura 28 - Dati relativi al referente*

Terminata la selezione del referente nella videata dei dettagli del proponente diviene visibile la sezione coi referenti del progetto, posizionata al di sotto dell'area relativa ai dati del Firmatario.

| Referenti             |                    |                   |             |               |
|-----------------------|--------------------|-------------------|-------------|---------------|
| Id                    | Nome               | Cognome           | <b>Tipo</b> | <b>Azioni</b> |
| 7190                  | <b>Service</b> and | <b>Contractor</b> | Referente   | Azioni •      |
|                       |                    |                   |             | Visualizza    |
| $\leftarrow$ Indietro |                    |                   |             | Elimina       |

*Figura 29 - Sezione referenti del dettaglio proponente*

<span id="page-26-0"></span>Attraverso il menu **Azioni** posto alla destra del referente potete visualizzare i dati di dettaglio dello stesso (così come inseriti in anagrafica) e rimuoverlo nel caso si fosse commesso un errore.

Notiamo che una volta aggiunto il referente il pulsante "**+ Aggiungi Referente**" scompare.

È comunque sempre possibile sostituire o modificare il referente già inserito. Infatti, agendo sul pulsante **Azioni** si apre la tendina che consente di eliminarlo [\(Figura 29\)](#page-26-0). A seguito dell'eliminazione tornerà disponibile il pulsante "**+ Aggiungi Referente**"

Salva

attraverso il quale potrete ripetere il procedimento di creazione ed associazione del referente.

### **3.5.2 Aggiunta della sede dell'intervento**

Per indicare la sede dell'intervento dalla videata del *Dettaglio proponente* cliccate sul pulsante "**+ Aggiungi Sede Intervento**" (evidenziato in rosso nella [Figura 30\)](#page-27-0).

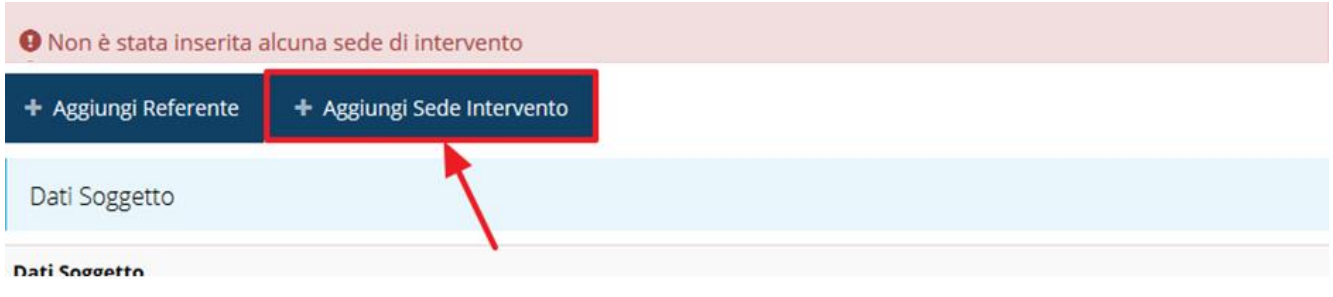

*Figura 30 - Aggiunta della sede intervento*

<span id="page-27-0"></span>Il sistema mostra l'elenco delle sedi collegate al soggetto proponente eventualmente già presenti a sistema.

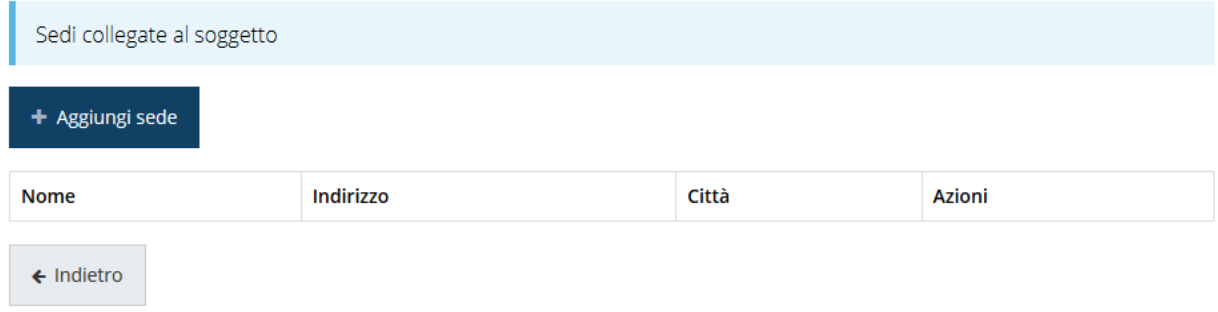

#### *Figura 31 - Elenco (vuoto) sedi collegate*

Nel caso in cui non vi siano sedi già collegate al richiedente, oppure se quelle in elenco non comprendessero la sede che si intende indicare, l'aggiunta di una nuova sede la si esegue agendo sul pulsante "**+ Aggiungi sede**", che apre la maschera di inserimento dei dati relativi alla sede [\(Figura 32\)](#page-28-0).

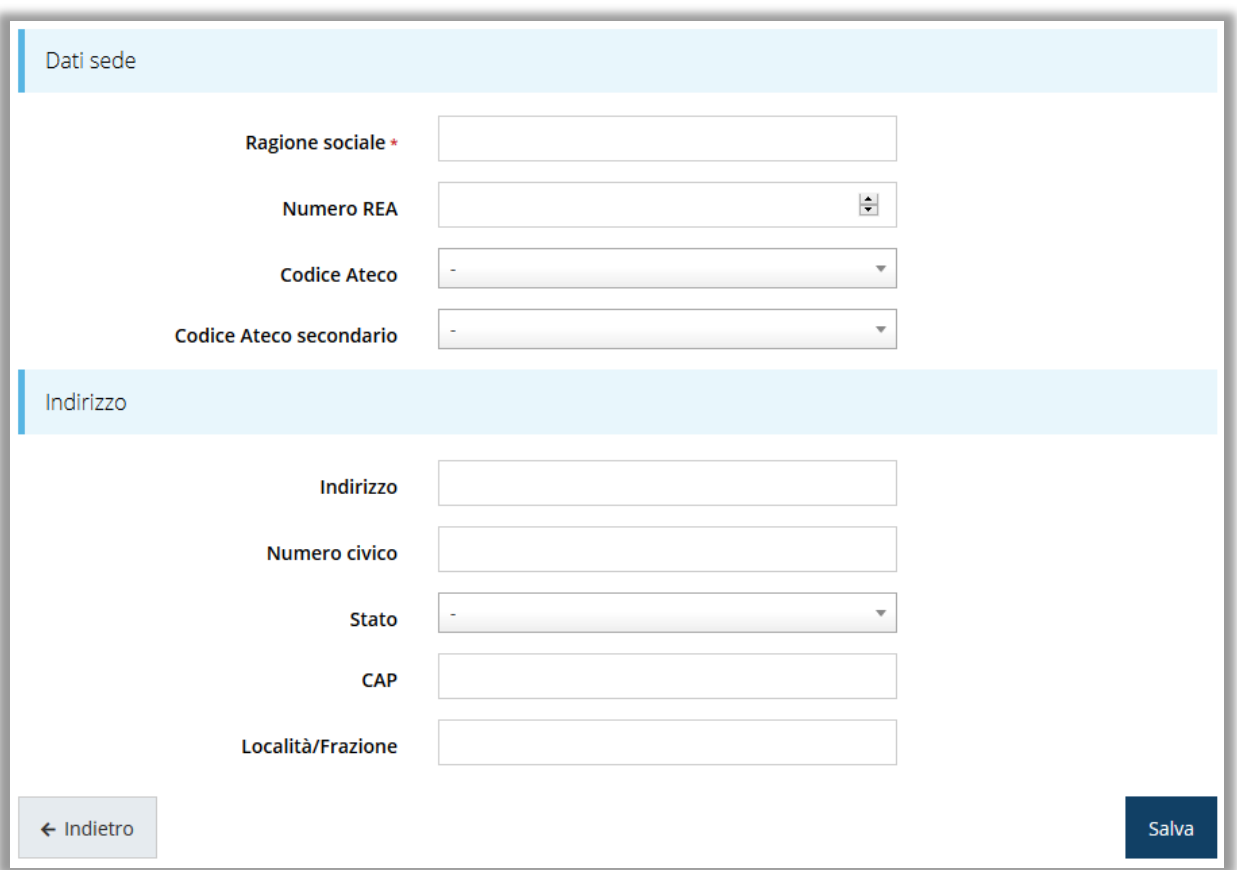

#### *Figura 32 - Inserimento dati sede*

<span id="page-28-0"></span>Completato l'inserimento cliccate su **Salva** per memorizzare i dati e ripetere il procedimento illustrato per tutte le sedi che si intende inserire a sistema.

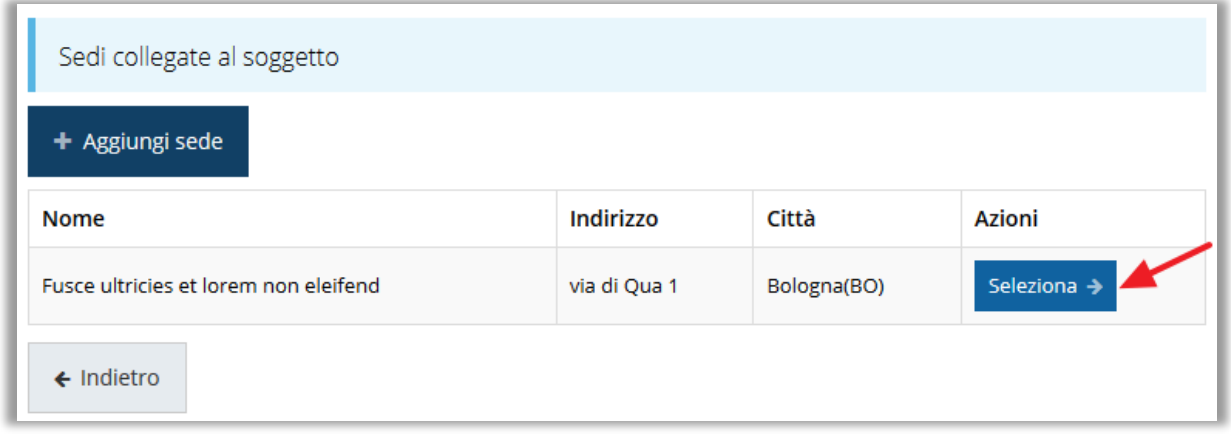

#### *Figura 33 - Elenco sedi collegate*

Per completare l'associazione della sede al soggetto proponente è necessario cliccare sul pulsante *Seleziona* posto alla destra della sede desiderata nella lista delle sedi inserite.

Una volta inserita ed associata al progetto, la sede operativa viene mostrata nella maschera di **Dettaglio proponente**, subito al di sotto della sezione Referenti [\(Figura 34\)](#page-29-0).

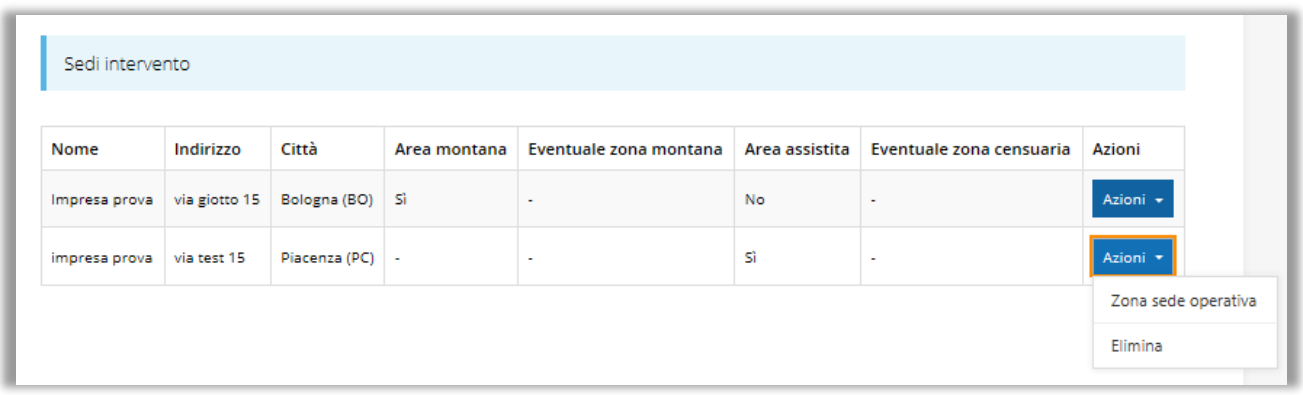

#### *Figura 34 - Sede intervento*

<span id="page-29-0"></span>Da qui è possibile inserire le informazioni sulle zone cui fa riferimento la sede selezionando la voce **Zona sede operativa** dal menu **Azioni** [\(Figura 34\)](#page-29-0).

Indicare se sia o meno ubicata in zona montana.

Il campo "*Zona assistita*" viene popolato in automatico dal sistema in base a ciò che si è indicato come Comune della sede.

Infine, nel caso in cui la sede non fosse disponibile al momento della domanda sarà necessario compilare il campo note specificando la data in cui essa sarà disponibile.

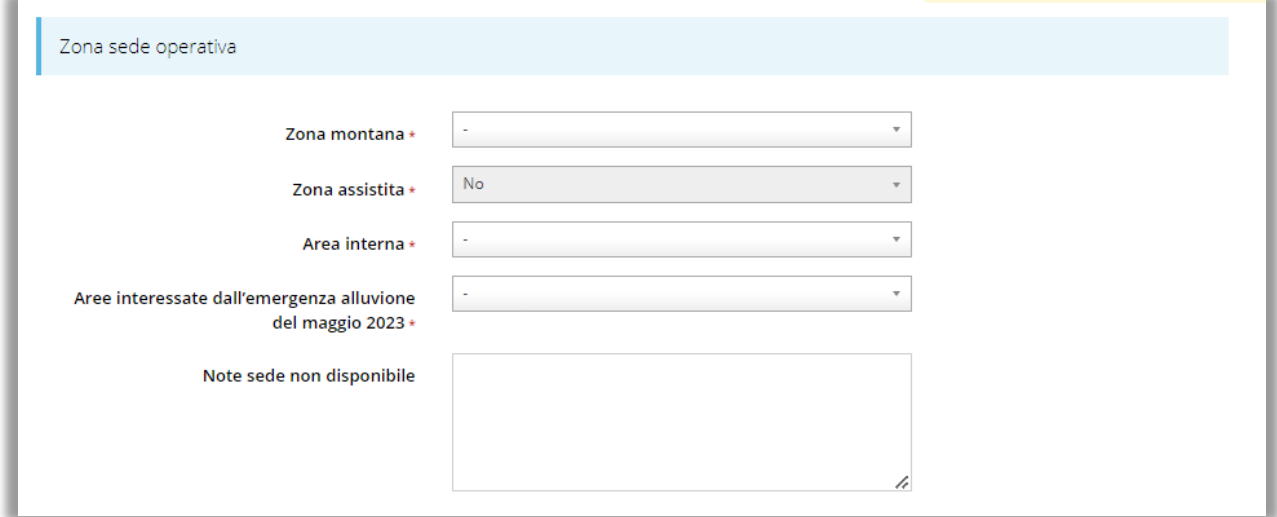

#### *Figura 35 - Zona sede operativa*

In caso di risposta affermativa all'indicazione della "Zona montana", dopo il salvataggio il sistema riaprirà la form di inserimento della sede operativa richiedendo di specificare anche la zona montana, come da indicazioni presenti nel bando.

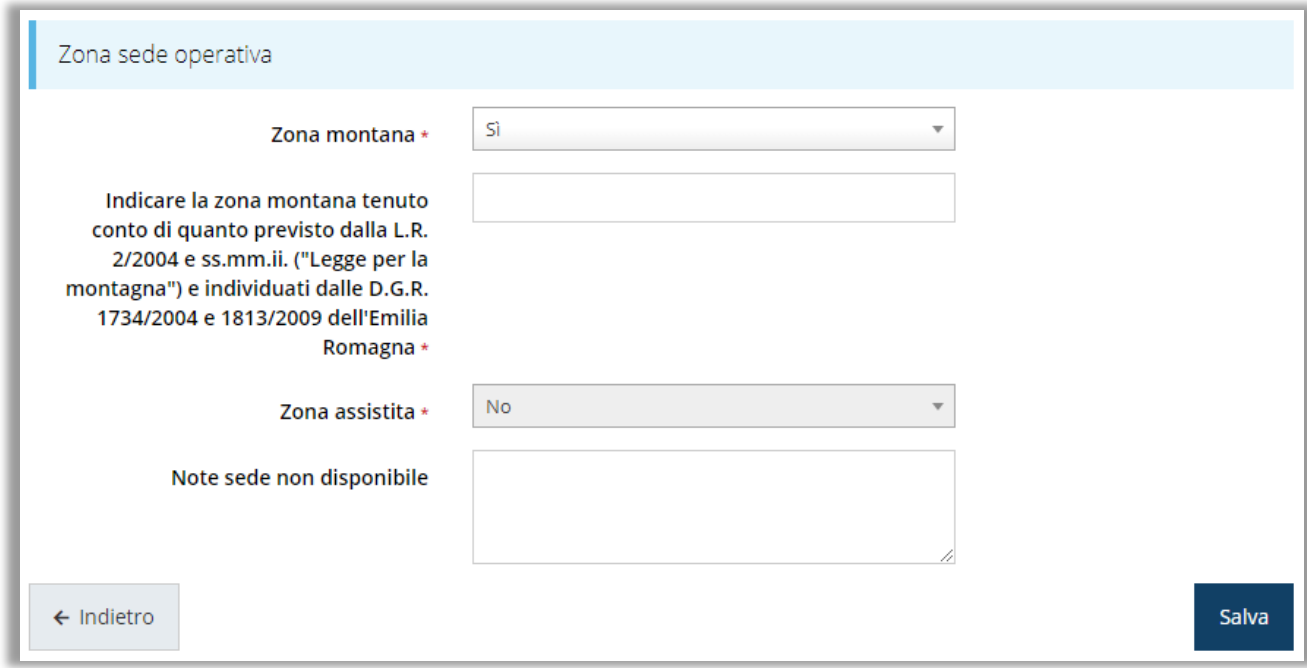

*Figura 36 - Zona sede operativa in zona montana*

Ripetere il procedimento per tipologia di zonizzazione prevista e per ogni sede di intervento prevista dal progetto che si sta compilando.

Con l'inserimento del referente del progetto e della sede (o sedi) dell'intervento, la sezione dedicata al proponente è completa.

### **3.5.3 Modifica del firmatario**

Concludiamo l'illustrazione della sezione **Proponenti** indicando come procedere a sostituire, se necessario, il firmatario della richiesta. Dall'**Elenco proponenti** utilizzate la voce **Firmatario** del menu **Azioni**. Si apre la videata illustrata in [Figura](#page-31-0) 37.

In essa sono mostrati i dati dell'attuale firmatario. Selezionate il nuovo firmatario attraverso l'apposito menu a tendina e salvate la modifica.

*AVVERTENZA - Per la determinazione dei soggetti che possono firmare la domanda e delle possibili procure utilizzabili, fare esclusivo riferimento all'atto che disciplina le regole di partecipazione al bando ed alla normativa vigente.*

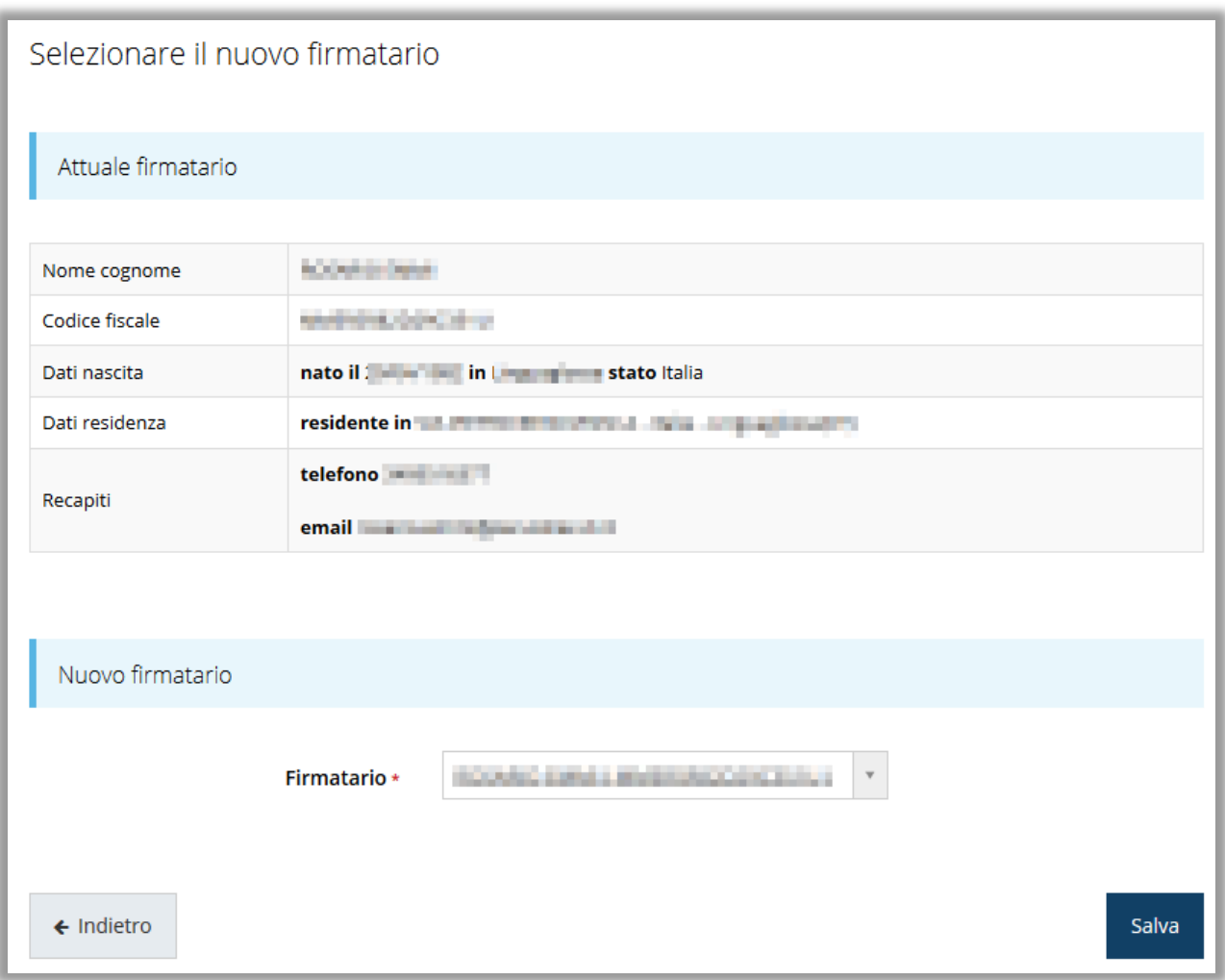

*Figura 37 - Proponenti: Modifica firmatario*

### <span id="page-31-0"></span>**3.5.4 Autodichiarazioni**

Nella sezione "Autodichiarazioni" per dichiarare di aver preso atto e di accettare le clausole riportate è necessario spuntare il checkbox presente e poi cliccare su **Salva**.

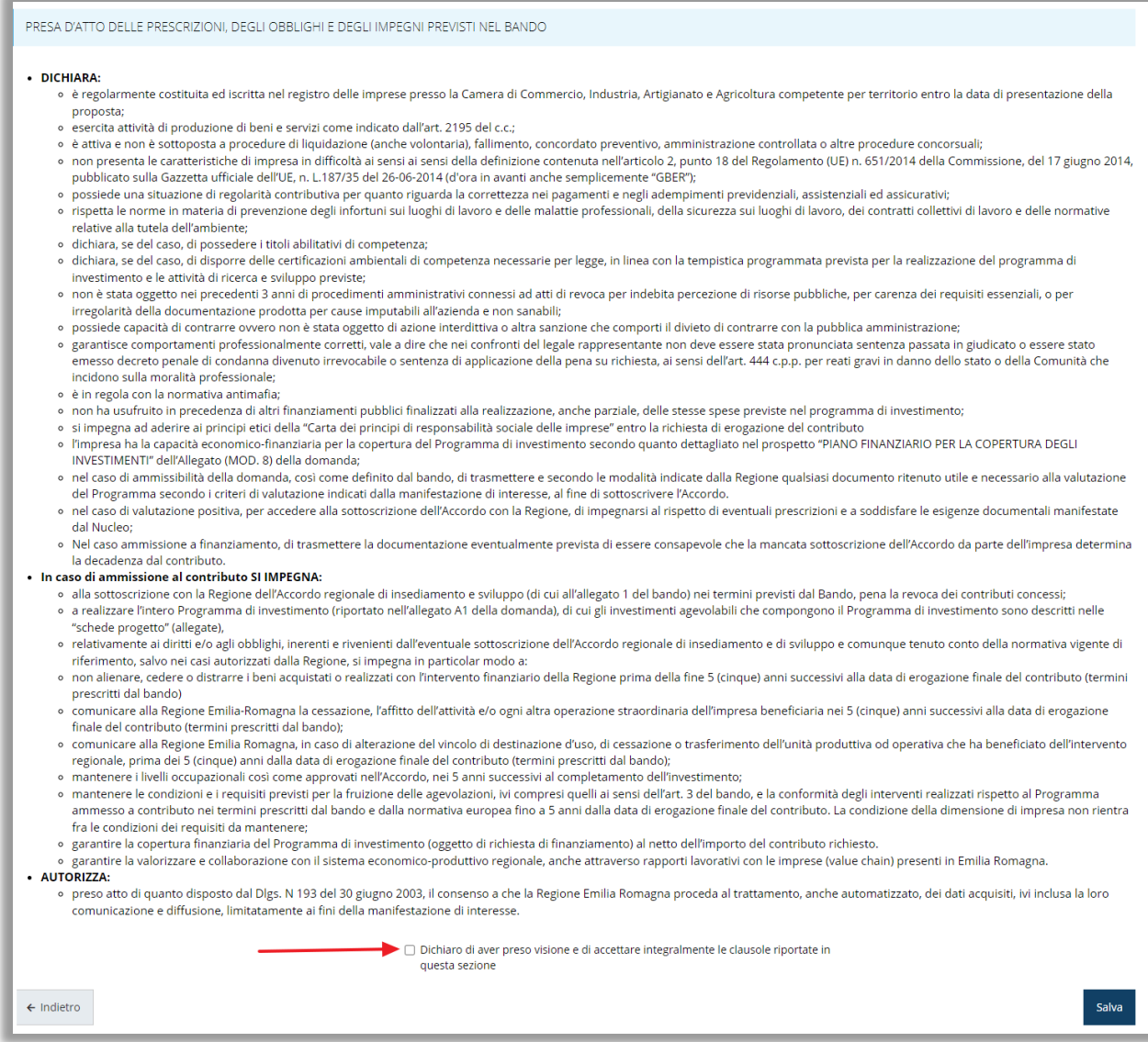

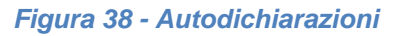

### **3.6 Generazione Documento Fac-Simile**

Prima di procedere alla validazione e all'invio della richiesta, è possibile generare un documento Fac-Simile della stessa, in modo da verificare che tutti i dati in esso contenuti siano corretti.

*ATTENZIONE - NON è questo il documento da firmare digitalmente per completare la domanda. Questo documento non è altro che un'anteprima che ha il solo scopo di fornire una bozza stampabile di quella che sarà la domanda finale.*

Per la generazione del pdf si può operare in due modi:

### **A. Dentro la sezione relativa alla domanda di contributo che si sta compilando**

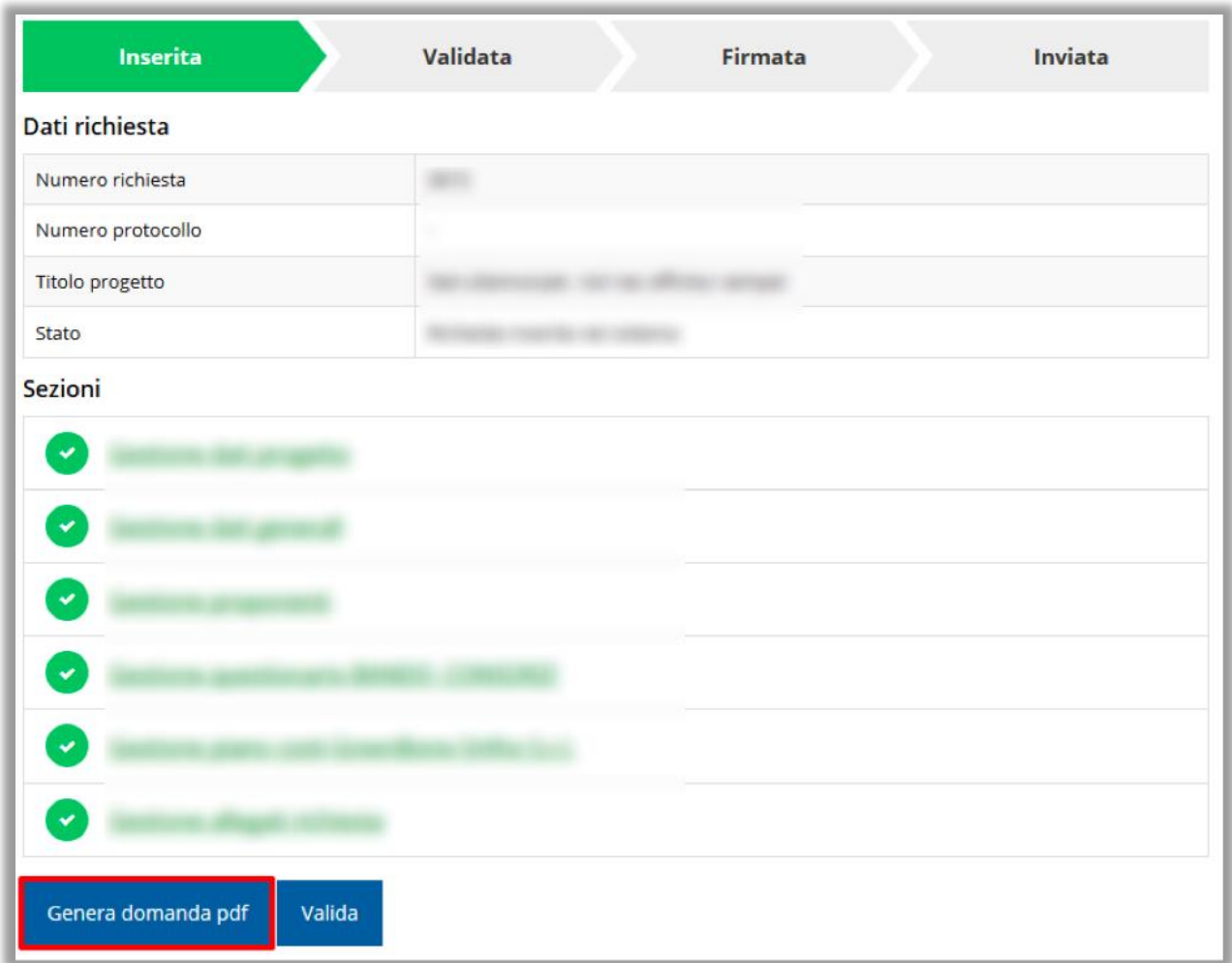

#### *Figura 39 - Generazione pdf Fac-Simile*

### **B. Dal pannello che elenca tutte le richieste**

Cliccando su *Azioni* → *Genera Domanda Pdf*, relativamente alla domanda per la quale si desidera generare il documento Fac-Simile.

|    |                         |                        |                                      |            |                          | Rappresenti > Illinois Novo internationali anni ma internationali |
|----|-------------------------|------------------------|--------------------------------------|------------|--------------------------|-------------------------------------------------------------------|
| Id | <b>Titolo procedura</b> | <b>Titolo progetto</b> | Stato                                | Data invio | Protocollo               | Azioni                                                            |
|    |                         |                        |                                      |            |                          | Azioni -                                                          |
|    |                         |                        | Richiesta<br>inserita nel<br>sistema | $\sim$     | $\overline{\phantom{a}}$ | Azioni -<br>Compila                                               |

*Figura 38 - Generazione pdf Fac-Simile (Voce Azioni)*

Lo ribadiamo nuovamente: il documento così generato **NON È VALIDO AI FINI DELLA PRESENTAZIONE**. Infatti, in calce ad ogni pagina apparirà il seguente messaggio:

### **DOCUMENTO NON VALIDO PER LA PRESENTAZIONE: FACSMILE**

Nel documento da inviare, che sarà possibile generare *solo dopo la validazione del modulo*, tale scritta non sarà presente.

### **3.7 Validazione domanda**

**Poiché la validazione è una operazione che coinvolge tutte le domande legate al programma, il pulsante di validazione sarà disponibile solo quando tutte le domande saranno complete e validabili.** Pertanto, una volta completate con successo tutte le sezioni, e dopo aver verificato che le informazioni riportate sul documento Fac-Simile sono corrette, è possibile procedere alla validazione dell'intera richiesta.

*\* ATTENZIONE - Selezionando il pulsante Valida saranno validate tutte le domande legate al programma d'investimento del soggetto e non sarà più possibile creare nuove domande.* 

Quest'operazione produce un ulteriore controllo di tutti i dati inseriti e verifica la presenza di anomalie. Se il controllo termina con successo i dati della/e domanda/e vengono *congelati* e potete procedere alla generazione del documento pdf da firmare. Per procedere con la **Validazione** è necessario selezionare la voce *Azioni* → *Compila*, nella pagina del dettaglio richiesta e premere su *Valida*.

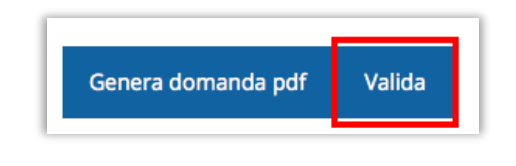

*ATTENZIONE - Il pulsante Valida appare solo quando il sistema rileva che tutte le sezioni della domanda sono complete.* 

Una volta effettuata la validazione della richiesta lo stato della richiesta, e delle eventuali altre richieste, si aggiorna in **"Richiesta Validata".**

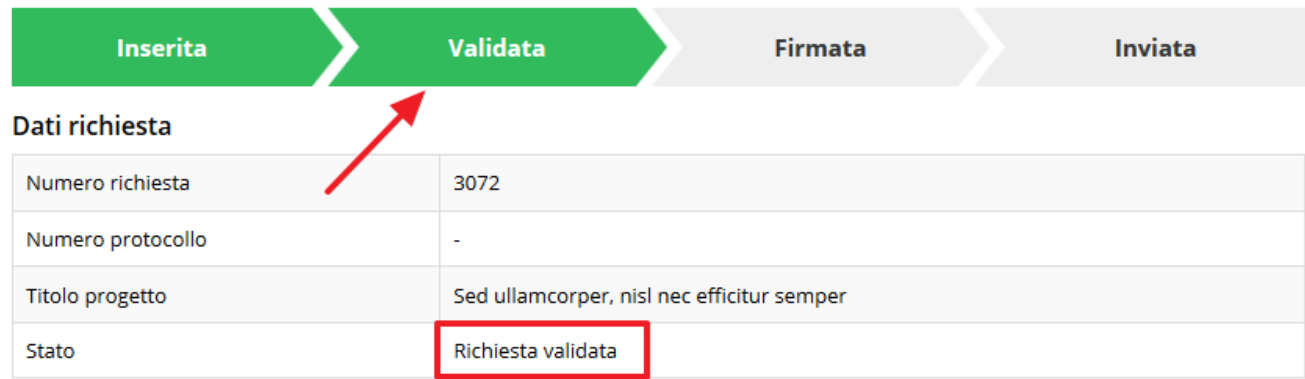

*Figura 41 - Richiesta Validata*

Come accennato, questa operazione cristallizza la domanda in modo che non si possano più apportare modifiche. Questo, però, non vuol dire che essa non possa essere più modificata; infatti, nel caso in cui si renda necessario apportare delle modifiche a una domanda già validata, *ma non ancora inviata*, è possibile procedere alla sua riapertura tramite il pulsante **Invalida.**

### **3.8 Download della domanda**

Dopo la validazione della richiesta è possibile scaricare il pdf definitivo da firmare digitalmente per ciascuna domanda. Per portare a termine quest'operazione ci sono due modi:

### **A. Dalla pagina "Sezioni" relativa alla richiesta**

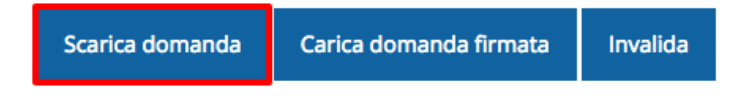

#### *Figura 42 - Download domanda*

### **B. Dall'Elenco richieste tramite Azioni**

| Id | <b>Titolo procedura</b> | <b>Titolo progetto</b>                         | Stato | Data invio | Protocollo | Azioni                 |
|----|-------------------------|------------------------------------------------|-------|------------|------------|------------------------|
|    |                         | ٠<br>cannot continued by a completely complete |       |            |            | Azioni -               |
|    |                         |                                                |       |            |            | Azioni ·<br>Visualizza |
|    |                         |                                                |       |            |            | Scarica domanda        |

*Figura 393 - Download domanda (Voce Azioni)*

### **3.9 Firma della richiesta**

Dopo aver scaricato la domanda è necessario procedere, utilizzando il kit di firma digitale in vostro possesso, a firmare digitalmente il documento pdf.

La richiesta **deve essere firmata dal Firmatario indicato in fase di presentazione della richiesta**. Per effettuare questa verifica il sistema confronta il codice fiscale di colui che ha effettivamente firmato digitalmente la richiesta con quello della persona indicata come firmatario in fase di compilazione: se non vi è corrispondenza fra i due la richiesta non potrà essere inviata.

### **3.10 Caricamento della richiesta firmata digitalmente**

Una volta firmato il documento, è necessario caricarlo a sistema:

Per eseguire quest'operazione, una volta entrati nella pagina delle Sezioni, utilizzare il

Scarica domanda Carica domanda firmata Invalida

pulsante **Carica domanda firmata**.

Quindi cliccate sul pulsante Sfoglia per selezionare il file da caricare.

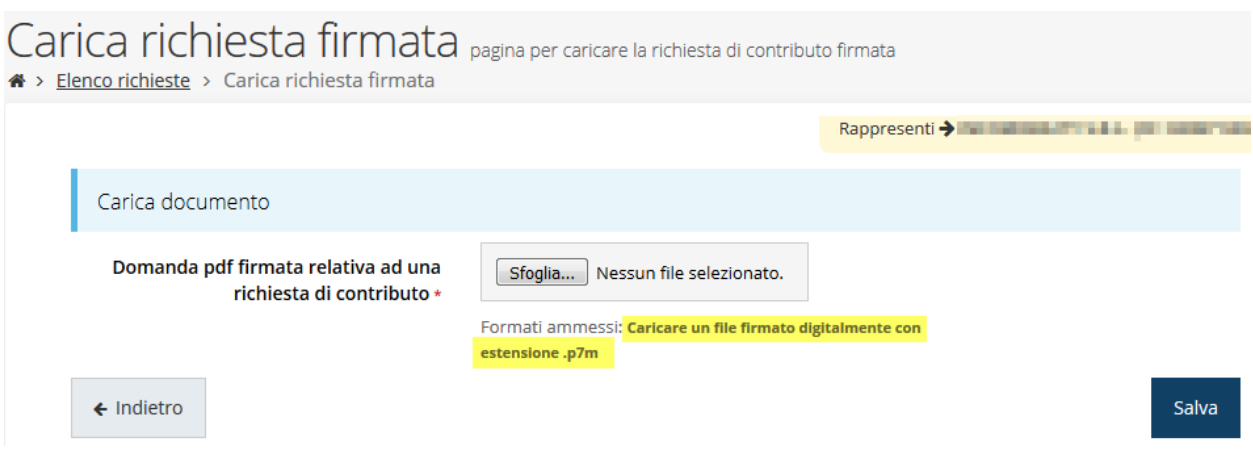

*Figura 40 - Maschera per caricamento domanda*

Il caricamento sarà effettivo solo dopo aver cliccato sul pulsante **Salva**. Ricordiamo che l'operazione avrà esito positivo solo se il codice fiscale di colui che ha effettivamente firmato digitalmente la richiesta corrisponde a quello della persona indicata come firmatario.

Una volta effettuato il caricamento della richiesta firmata digitalmente, lo stato della richiesta si aggiornerà in **"Richiesta firmata"**

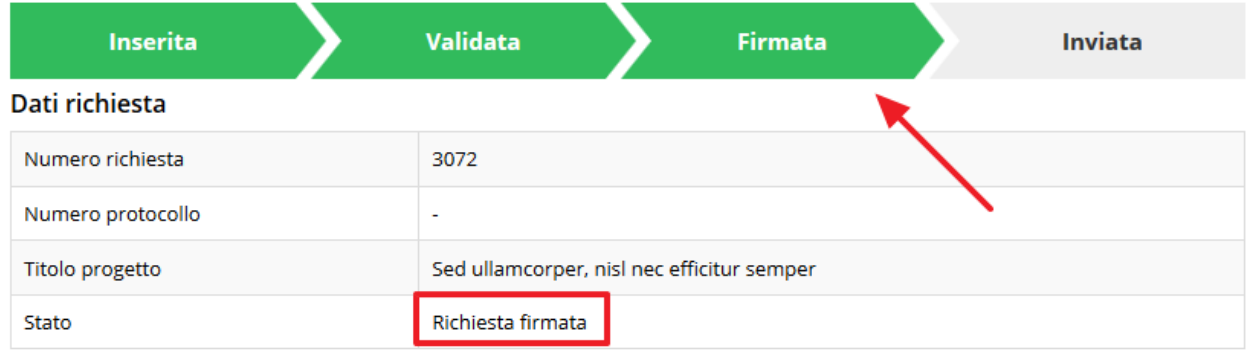

#### *Figura 45 - Richiesta firmata caricata nel sistema*

### **3.11 Invio della domanda**

Per completare la procedura **è necessario inviare la richiesta alla Regione** cliccando sul pulsante **Invia Domanda**.

*ATTENZIONE - Nel caso di più domande legate al programma d'investimento il pulsante Invia domanda si attiva solo quando risultano caricate le richieste firmate digitalmente di tutte le domande ed è presente almeno un progetto di categoria aiuti B.*

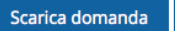

*ATTENZIONE - Selezionando il pulsante Invia domanda saranno automaticamente inviate tutte le domande legate al programma d'investimento e non sarà più possibile creare nuove domande per il soggetto proponente.*

Alla richiesta di invio si apre la seguente finestra di conferma:

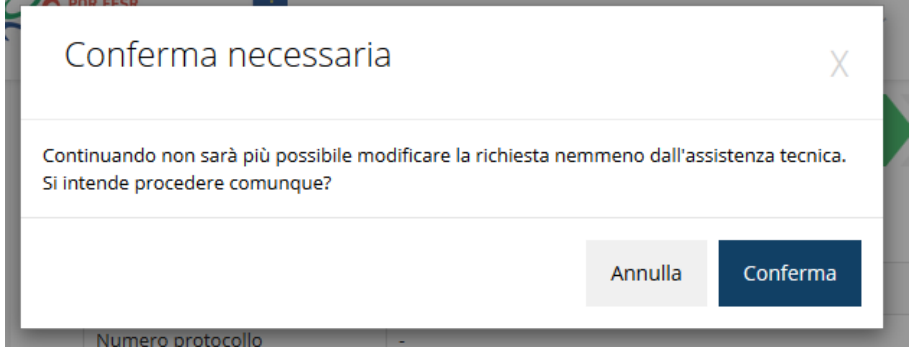

*Figura 46 - Conferma invio domanda*

<span id="page-38-0"></span>*ATTENZIONE - Questa è una operazione definitiva ovvero, dopo la conferma d'invio della domanda non sarà più possibile invalidare la stessa, nemmeno tramite l'assistenza tecnica.*

Cliccando sul pulsante **Conferma** tutte le domande legate al programma d'investimento saranno inviate alla pubblica amministrazione e non potranno in alcun modo essere modificate.

A seguito dell'invio verrete indirizzati alla pagina dell'elenco delle richieste in cui sarà visualizzato il seguente messaggio:

Richiesta inviata correttamente

Dopo l'invio alla Regione, la richiesta passerà nello stato **"Richiesta inviata alla pubblica amministrazione".**

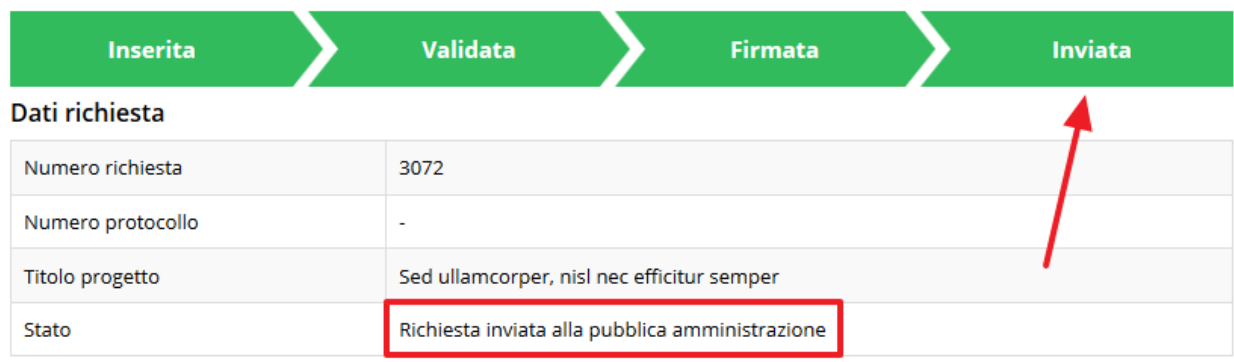

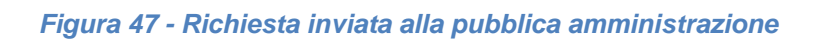

### L'informazione viene riportata anche nell'Elenco delle richieste [\(Figura 4841\)](#page-39-0).

|      | Elenco richieste mostra l'elenco delle richieste presentate<br>$\clubsuit$ > elenco richieste |                                                               |                                                       |                                               |                   |                |
|------|-----------------------------------------------------------------------------------------------|---------------------------------------------------------------|-------------------------------------------------------|-----------------------------------------------|-------------------|----------------|
|      |                                                                                               |                                                               |                                                       | Rappresenti > <b>Here Electronic Contract</b> |                   |                |
| Id   | <b>Titolo procedura</b>                                                                       | <b>Titolo progetto</b>                                        | Stato                                                 | Data invio                                    | <b>Protocollo</b> | Azioni         |
| 5481 | and a complete stands are                                                                     | property and control and<br><b>STATISTICS</b>                 | <b>CARD ROOM IN</b><br>and a company                  | <b>STATISTICS</b><br><b>Hallen</b>            | <b>LEWARD</b>     | Azioni $\star$ |
| 5515 | Accordi regionali di insediamento e<br>sviluppo delle imprese - bando 2019                    | Lorem ipsum dolor sit<br>amet, consectetur<br>adipiscing elit | Richiesta inviata alla<br>pubblica<br>amministrazione | 30/05/2018<br>11:52                           |                   | Azioni v       |

*Figura 4841 - Stato della richiesta Inviata alla pubblica amministrazione*

<span id="page-39-0"></span>Con la conclusione di questa fase termina il processo formale d'invio della Richiesta da parte del Richiedente. È dunque necessario confermare questa fase premendo il pulsante di **Conferma** mostrato in [Figura .](#page-38-0)

*ATTENZIONE - Si ricorda che una domanda, anche se regolarmente compilata, firmata digitalmente e caricata a sistema, per la quale l'operazione di invio sopra descritta non sia stata completata in tempo utile (tempi e modalità sono indicati nell'atto di approvazione del bando) non sarà possibile prenderla in considerazione ai fini del presente bando.* 

### **3.12 Protocollazione**

La protocollazione della domanda avviene in automatico e l'informazione viene visualizzata sempre nella stessa pagina dell'elenco delle domande di contributo.

Elenco richieste mostra l'elenco delle richieste presentate

#### <sup>→</sup> elenco richieste

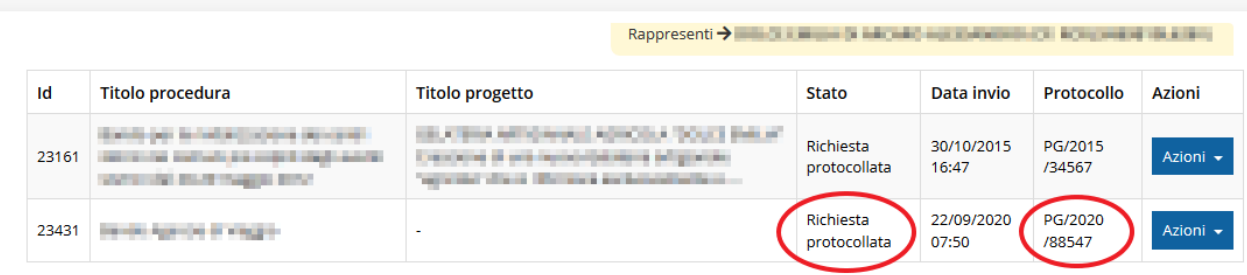

#### *Figura 49 - Stato della richiesta protocollata*

Sottolineiamo che **l'operazione di protocollazione non è immediata**, dipende dalla coda di documenti in attesa di protocollazione ed a volte può tardare anche in modo sensibile. È evidente che indipendentemente dall'effettivo momento in cui ha luogo la protocollazione della domanda, *ai fini dell'ammissibilità* della stessa *fanno testo data ed ora di invio*.

### **3.13 Riapertura di una domanda non ancora inviata**

Nel caso in cui sia necessario apportare delle modifiche a una domanda già validata, ma non ancora inviata, è possibile procedere alla sua riapertura tramite il pulsante **Invalida.**

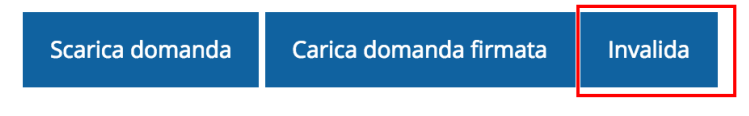

Alla richiesta di invalidazione si apre la seguente finestra di conferma:

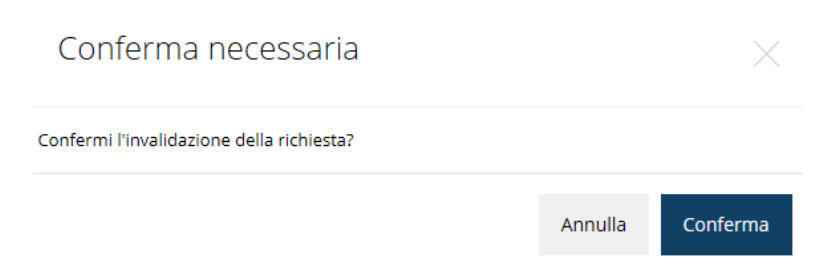

*Figura 42 - Conferma invalidazione domanda*

Se si procede a invalidare la domanda, questa viene riportata nello stato "Inserita" e sarà possibile apportarvi ulteriori modifiche. **Nessuna informazione inserita andrà persa.** Una volta fatte le modifiche sarà necessario procedere nuovamente alla Validazione, al download della domanda pdf, alla sua firma digitale e al caricamento del documento firmato nel sistema.

*ATTENZIONE: Nel caso di più domande legate al programma d'investimento, selezionando il pulsante Invalida saranno riaperte tutte le domande.*

### **3.14 Visualizzazione documenti caricati**

Per visualizzare i documenti caricati a sistema è possibile utilizzare il pulsante **Sezione documenti**

|                          | Scarica domanda | Scarica domanda firmata                                                                         | Sezione documenti |                                    |
|--------------------------|-----------------|-------------------------------------------------------------------------------------------------|-------------------|------------------------------------|
|                          |                 |                                                                                                 |                   |                                    |
| <b>ALCOHOL:</b>          |                 | Elenco delle imprese consorziate<br>aggiornato                                                  | Scarica           |                                    |
| and in an original       |                 | Elenco delle imprese consorziate che<br>beneficeranno delle attività progettuali<br>(modello A) | Scarica           |                                    |
| <b>Britt City Street</b> |                 | Copia dell'atto costitutivo / statuto, in<br>caso di nuovo Consorzio                            | Scarica           |                                    |
| <b>STATISTICS</b>        |                 | Dichiarazioni De Minimis delle imprese<br>di cui al modello A (Modello C)                       | Scarica           |                                    |
|                          |                 | Domanda pdf firmata relativa ad una<br>richiesta di contributo                                  |                   | Scarica (p7m)<br>Scarica Originale |

*Figura 43 – Esempio di elenco documenti* 

Una volta che la domanda è stata inviata è possibile procedere al download del documento firmato e di quello pdf anche accedendo alla pagina *Presentazioni* → *Elenco richieste* e in corrispondenza della richiesta desiderata tra quelle presenti in elenco selezionare la voce **Azioni**.

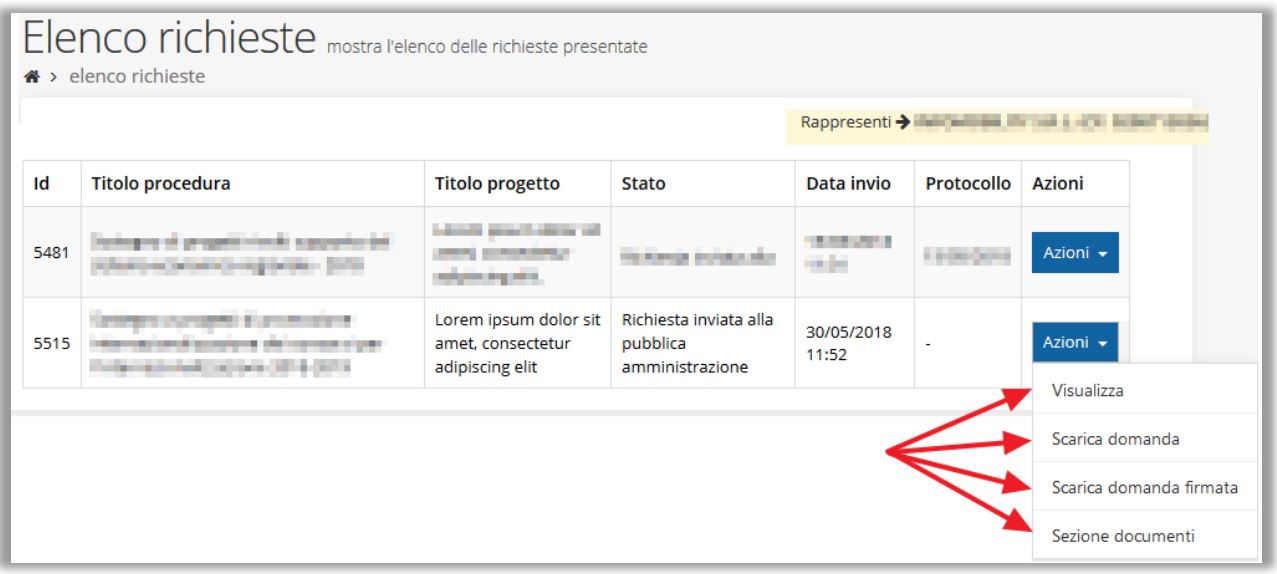

*Figura 44 - Azioni disponibili dopo l'invio della richiesta*

# **4 Supporto e Segnalazione di problemi**

Per informazioni e richieste di supporto utilizzare i seguenti contatti:

- Per **problematiche relative alla procedura di accesso tramite pannello Federa** contattare il supporto Lepida:

Web: **https://www.lepida.net/assistenza** E-mail: **[helpdesk@lepida.it](mailto:helpdesk@lepida.it)**

- Per **problematiche relative alla procedura di registrazione tramite identità SPID** utilizzare il supporto fornito dal proprio fornitore del servizio. È possibile anche consultare il Portale dell'HelpDesk SPID di AgID - Agenzia per l'Italia Digitale: HelpDesk SPID: **https://helpdesk.spid.gov.it/**
- Per **domande e chiarimenti riguardanti il bando e le procedure a esso collegate** contattare lo Sportello Imprese:

Telefono: **848 800258** E-mail: **[InfoporFESR@Regione.Emilia-Romagna.it](mailto:InfoporFESR@Regione.Emilia-Romagna.it)** Gli orari del servizio sono dal lunedì al venerdì (ore 9:30 - 13.00)

Per **supporto tecnico sull'applicazione Sfinge2020**: **Aprire una segnalazione tramite la voce Segnalazioni** presente nel menu in alto a

destra dell'applicativo Sfinge2020:

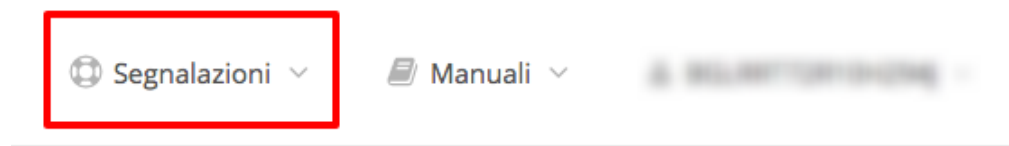

Questa è la procedura che garantisce il minor tempo di attesa per la risoluzione della propria problematica.

*NOTA Nella sezione Manuali è disponibile una guida che spiega l'utilizzo del sistema (denominato Mantis) che gestisce le segnalazioni inserite tramite Sfinge2020 "Manuale inserimento e gestione segnalazioni - Beneficiari.pdf".*

Solo **dopo l'apertura di una segnalazione** è possibile ottenere informazioni sullo stato della propria richiesta telefonando al numero **051 41 51 866.**

Gli orari del servizio sono dal lunedì al venerdì (ore 9:00 - 13.00 e 14:00 - 18:00)

**Attenzione**: **Non viene fornito supporto tecnico via e-mail.**